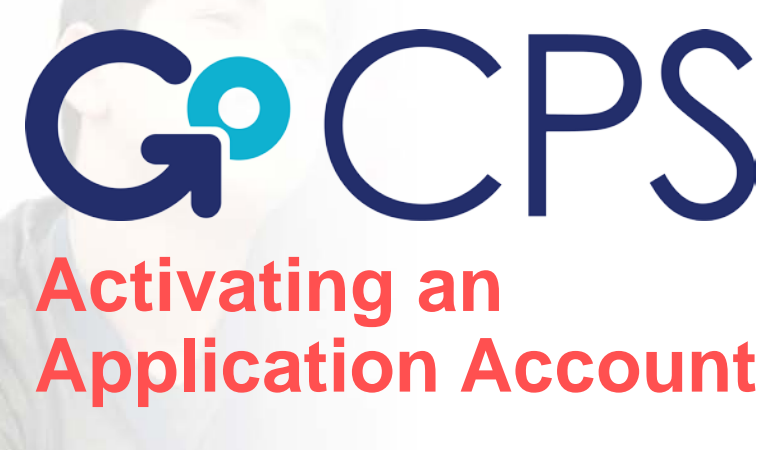

## August 2018

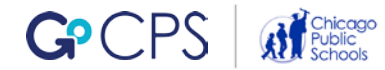

## **Account Activation Guide**

## **Table of Contents**

[What Is GoCPS?](#page-2-0)

[Activating an Account](#page-7-0)

[Creating a Username and Password](#page-10-0)

[Creating a Parent/Guardian Profile](#page-17-0)

[Connecting a Current CPS Student to the Family Profile](#page-20-0)

[Connecting a Non-CPS Student to the Family Profile](#page-26-0)

[Viewing Program Eligibility](#page-31-0) 

[Favorite Schools](#page-40-0)

[Add Additional Parents/Guardians](#page-43-0)

**[Add Additional Students](#page-48-0)** 

[Editing Profiles](#page-54-0)

[What's Next?](#page-58-0)

[Key Takeaways](#page-61-0)

[Contact Us](#page-63-0) 

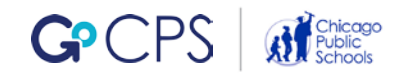

## <span id="page-2-0"></span>What Is GoCPS?

**Streamlining the application process for Chicago** Public Schools

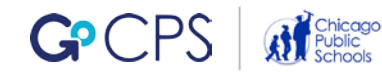

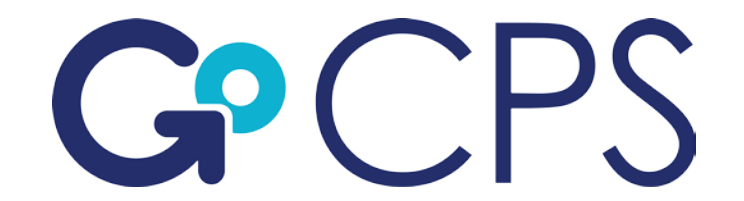

GoCPS is the platform that allows families to apply to every CPS managed school and program using one site, one application and one deadline.

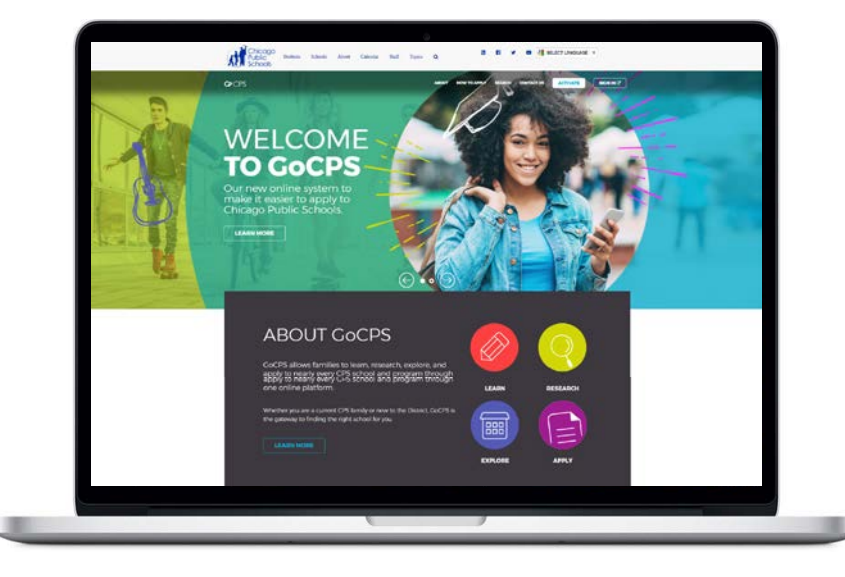

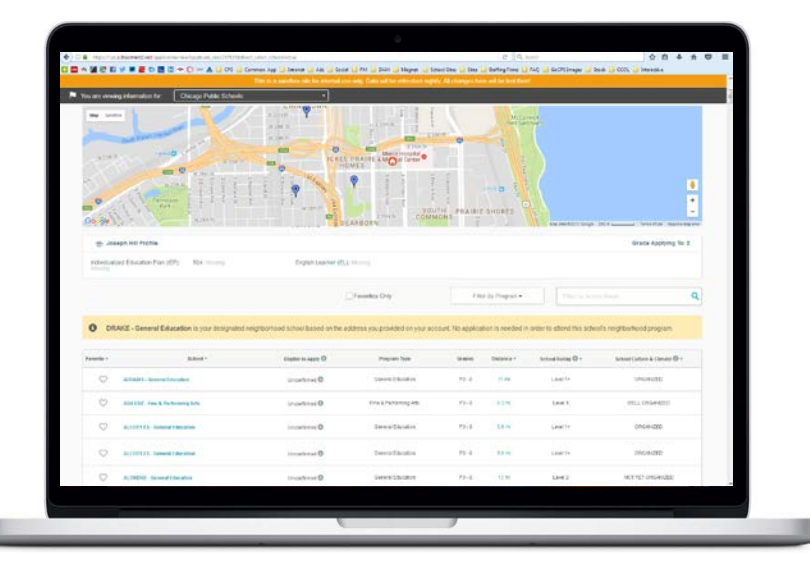

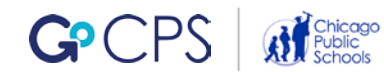

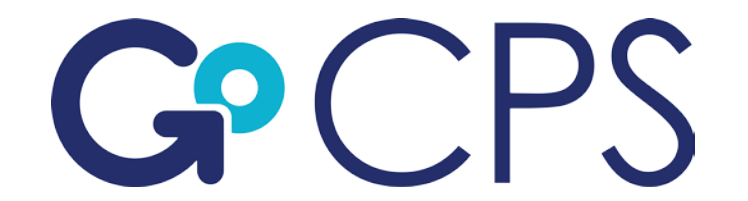

### Between October 1 and December 14, families can apply to:

High School **Elementary School** Pre-K

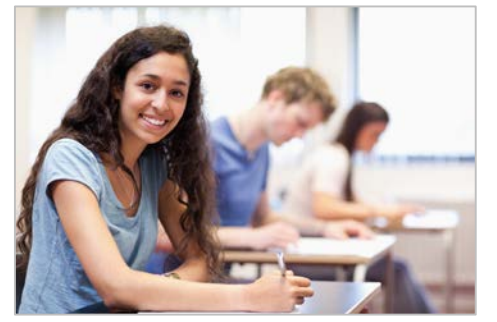

- All District High Schools
- All Charter High Schools

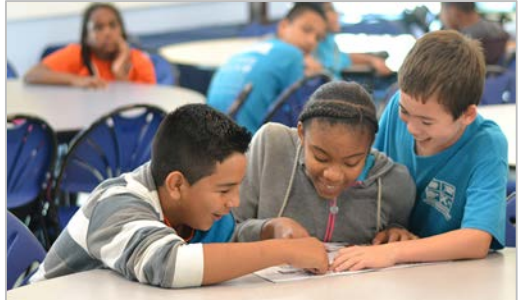

• All District Elementary Schools

*Charter elementary schools will continue to manage their own process.*

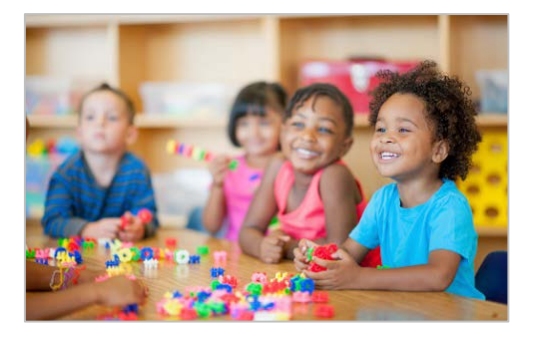

• Four Magnet Pre-K Programs

*Chicago Early Learning, the city of Chicago's pre-school application site, will manage all other pre-k programs.*

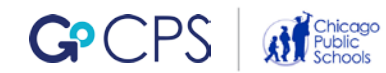

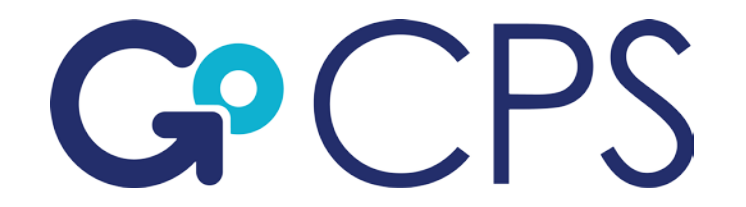

The application process is divided into five phases.

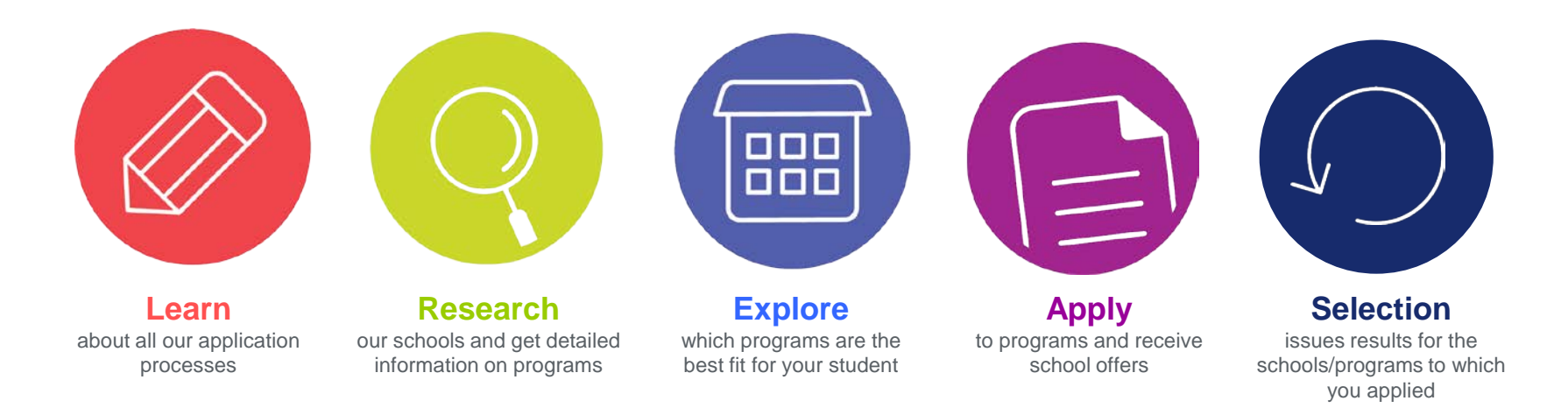

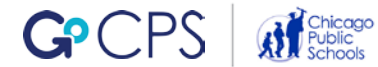

### **Application Timeline**

While the application period itself takes place over a few short months in the fall, families will spend much of the next year preparing and making decisions about where to apply and what offers to accept.

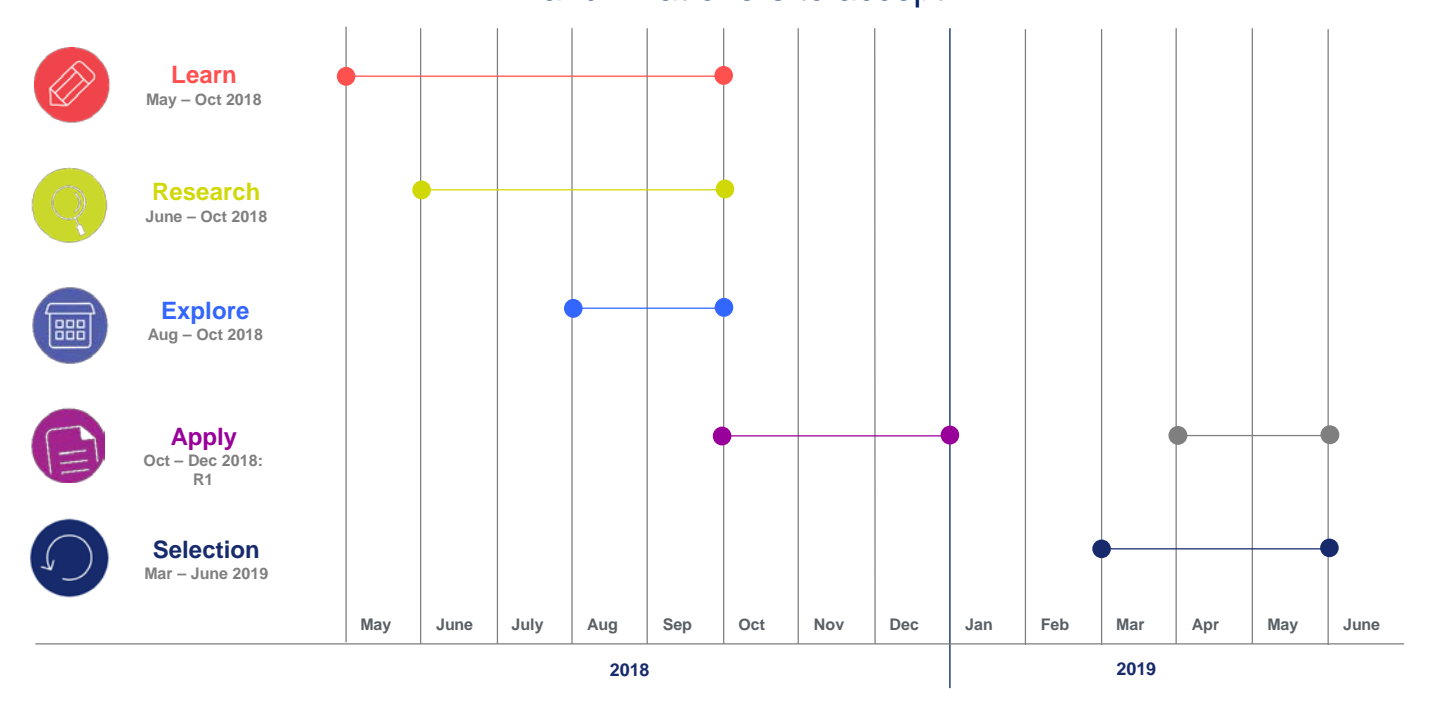

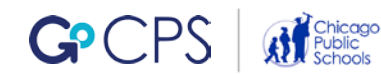

## <span id="page-7-0"></span>Activating an Account

## Instructions for families and students

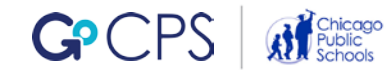

### **Activate Account**

## Account Activation for 8<sup>th</sup> grade families applying to attend a CPS high school in the 2019-20 school year **will open on August 1, 2018.**

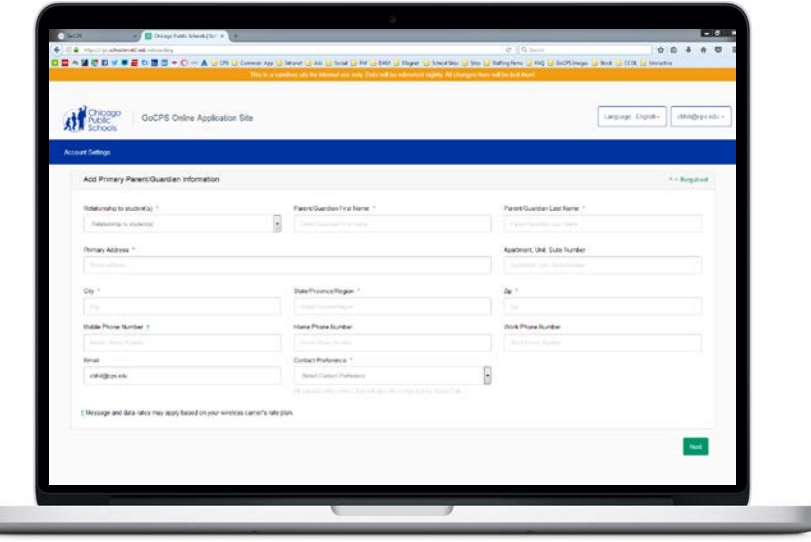

#### **Create Family Profile View Eligible Programs**

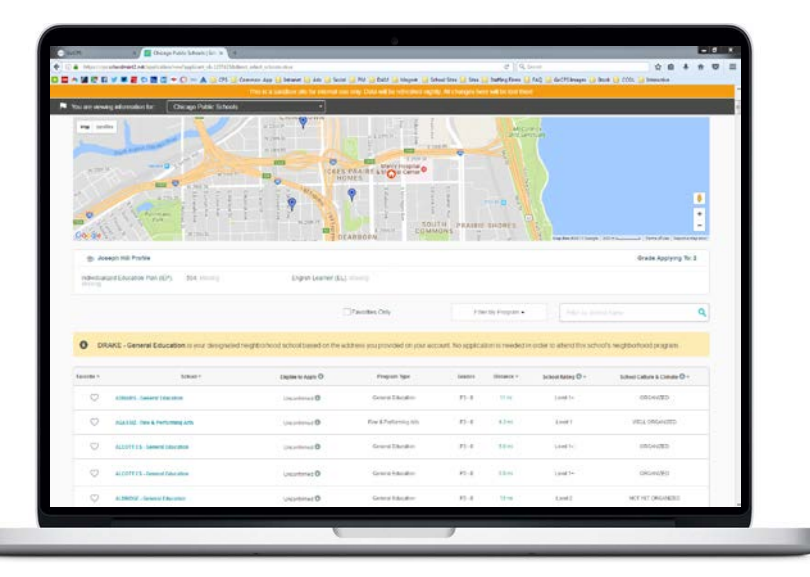

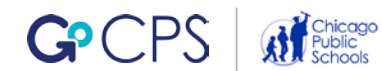

### **Activate Account**

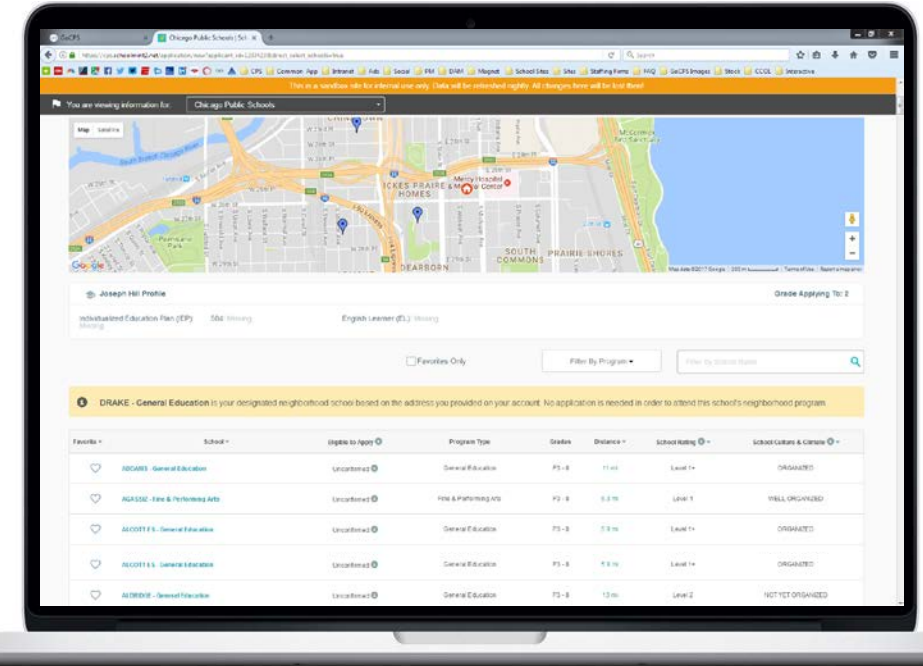

#### **What You Can Do**

- Create a username and password
- Create your primary parent/guardian profile
- Create profiles for each high school applicant in your family
- Add additional students to your account
- Link student data records for current CPS students to the profile
- View the programs to which your student(s) are eligible to apply
- "Favorite" top programs where you may want to apply

#### **Why It's Important**

- Verify that student records are accurate
- Use eligibility information to guide research

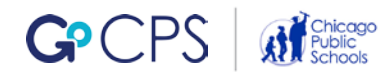

<span id="page-10-0"></span>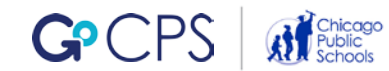

In order to create an account, visit the GoCPS website.

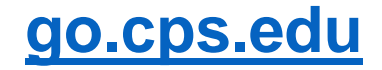

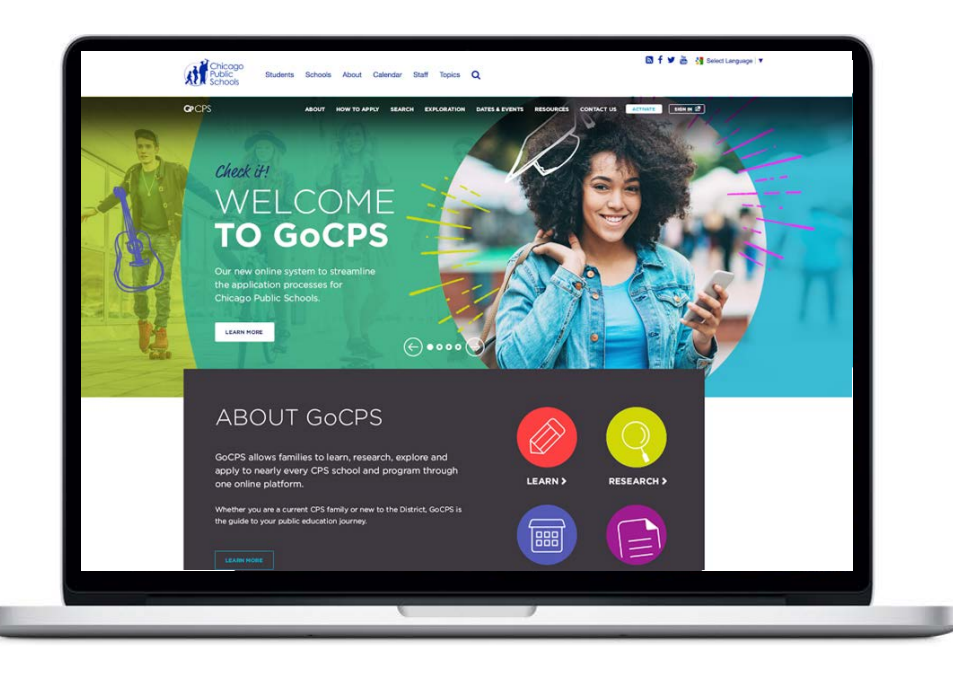

#### **Important Notes & Tips**

- Whether the account is created by the parent/guardian, the student, or the counselor, please use the email of the primary parent/guardian to create the username.
- Please save the username and password in a safe place for future reference.

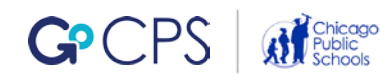

If you already created a GoCPS account during a previous application cycle, you can use that same account again this year. Just sign in and add the new student you are applying for.

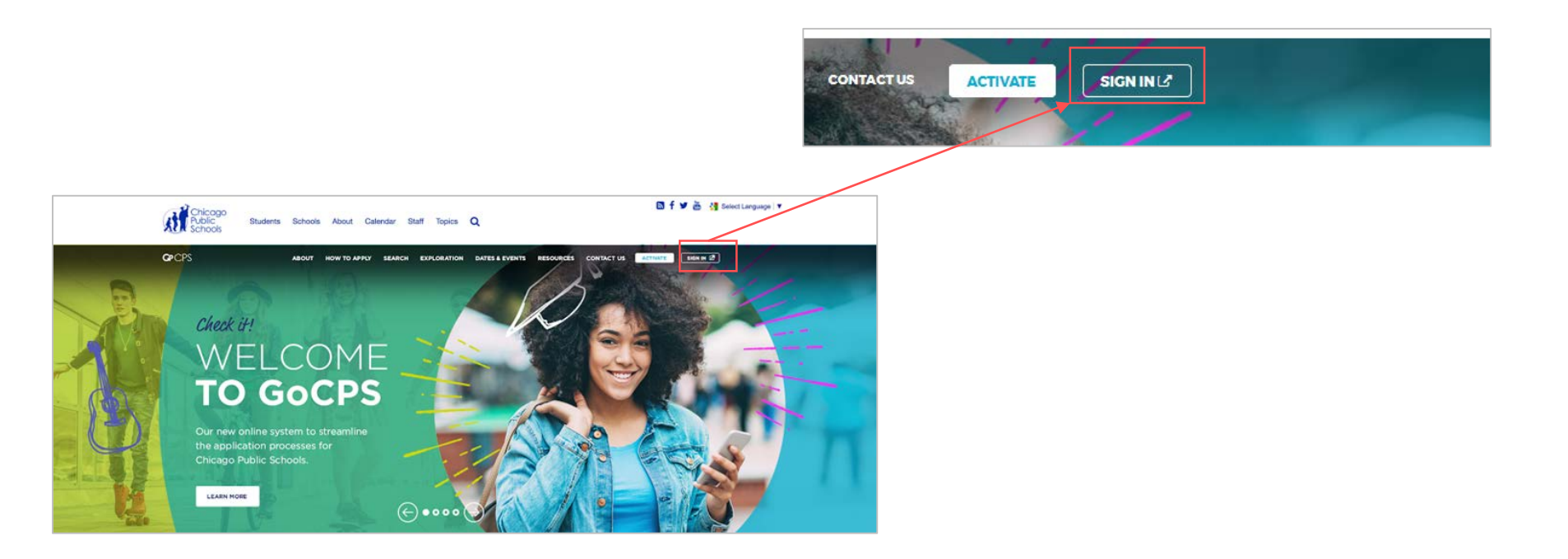

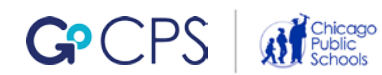

If this is your first time creating a GoCPS account, click on the 'Activate' button in the top right hand corner of the screen.

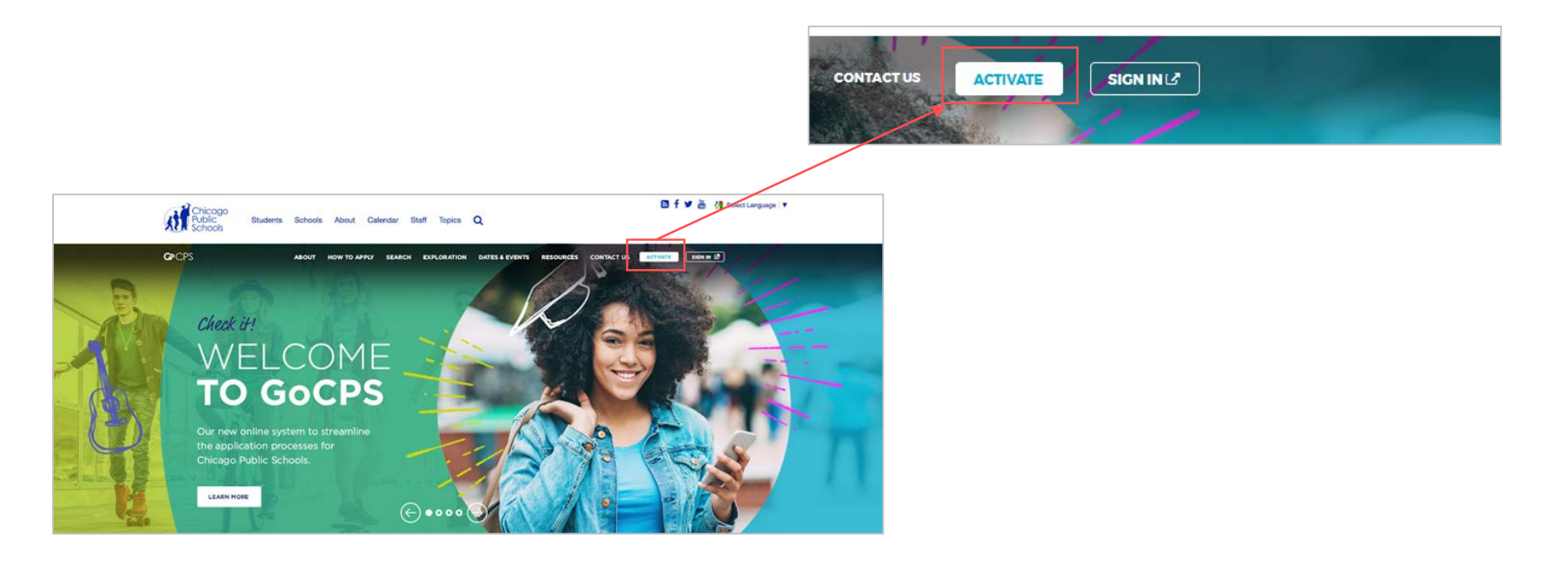

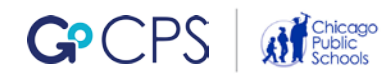

This will take you to the Activation Overview page where we have provided detailed instructions and background information to guide families through the activation process. Once you have reviewed this information, you can proceed to the account creation page.

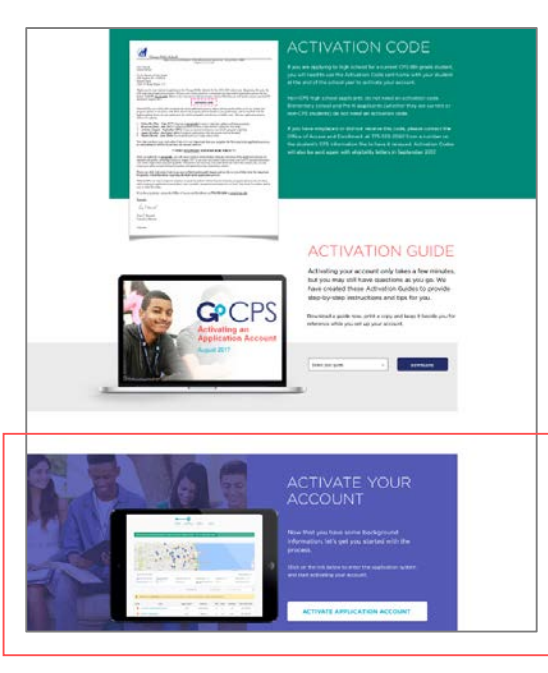

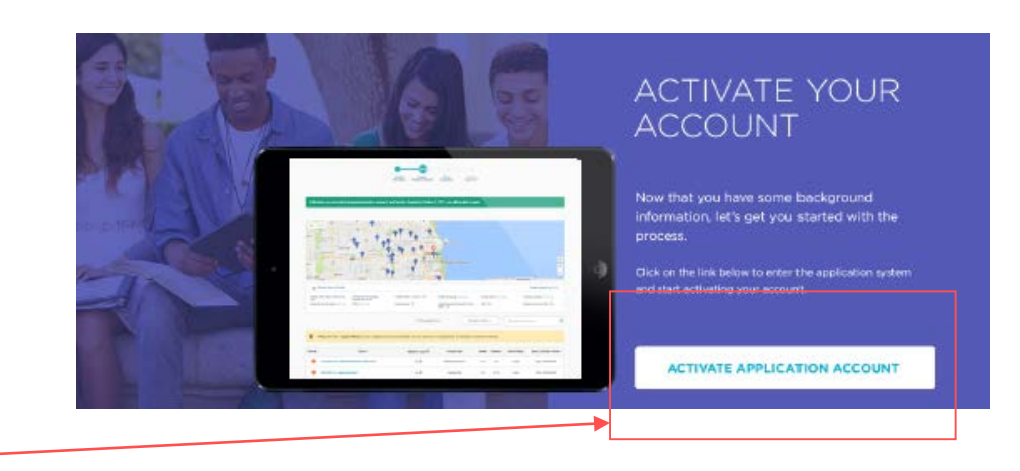

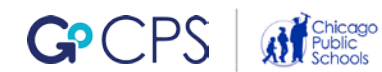

#### This will open a new web browser tab to the GoCPS online application site.

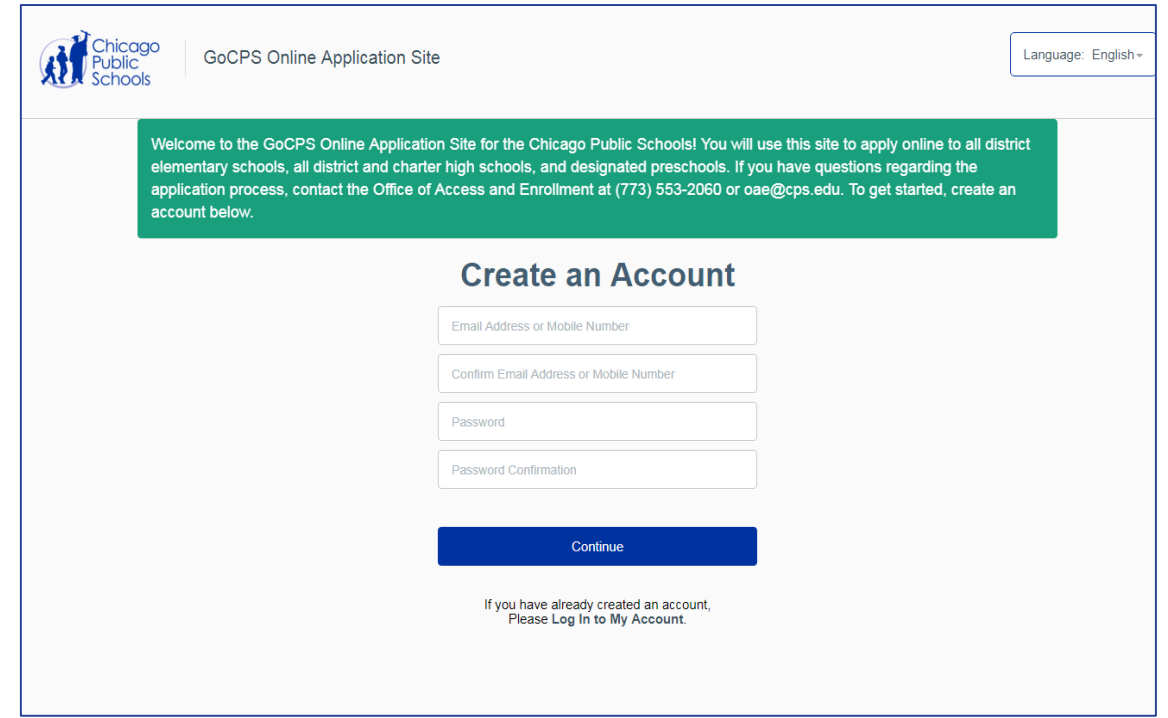

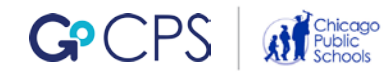

Complete the form with the requested information and click 'Continue'.

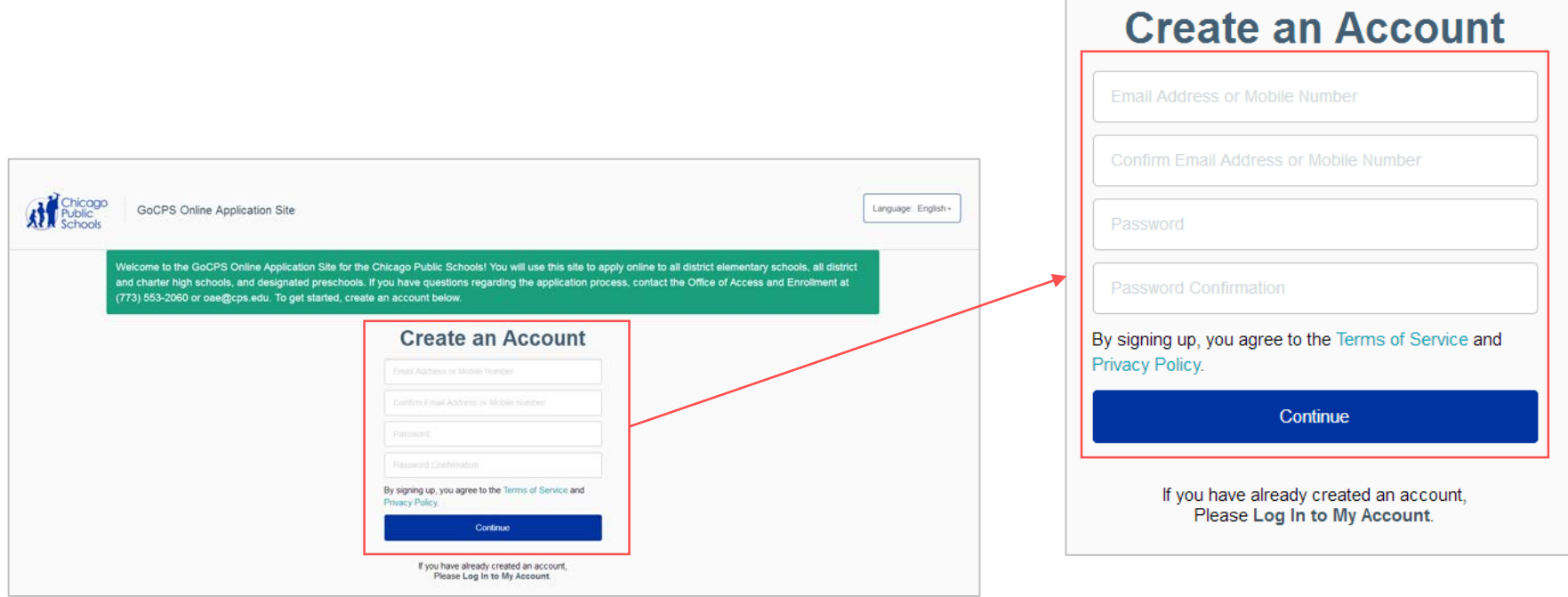

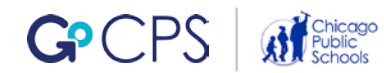

## <span id="page-17-0"></span>Creating a Parent/Guardian Profile

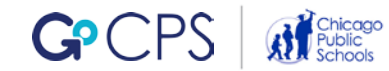

#### **Important Notes & Tips**

- Before adding a parent/guardian, please note: the first parent/guardian added to the Family Profile must be the parent/guardian with whom the student resides. This is the PRIMARY PARENT/GUARDIAN. The address for the PRIMARY PARENT/ GUARDIAN is the address that is used for determining tiers, proximity boundaries, and attendance and overlay boundaries. The primary guardian will be indicated by a green button, labeled "PRIMARY".
- You can only enter the name of one parent as the primary parent/guardian. There will be an option on a later screen to provide the names of additional parents/guardians or others that you want included as contacts.
- Homeless students can enter the address where they sleep at night or the address of their current school.

## **Creating a Parent/Guardian Profile**

### Complete the form with the requested information and click 'Next'.

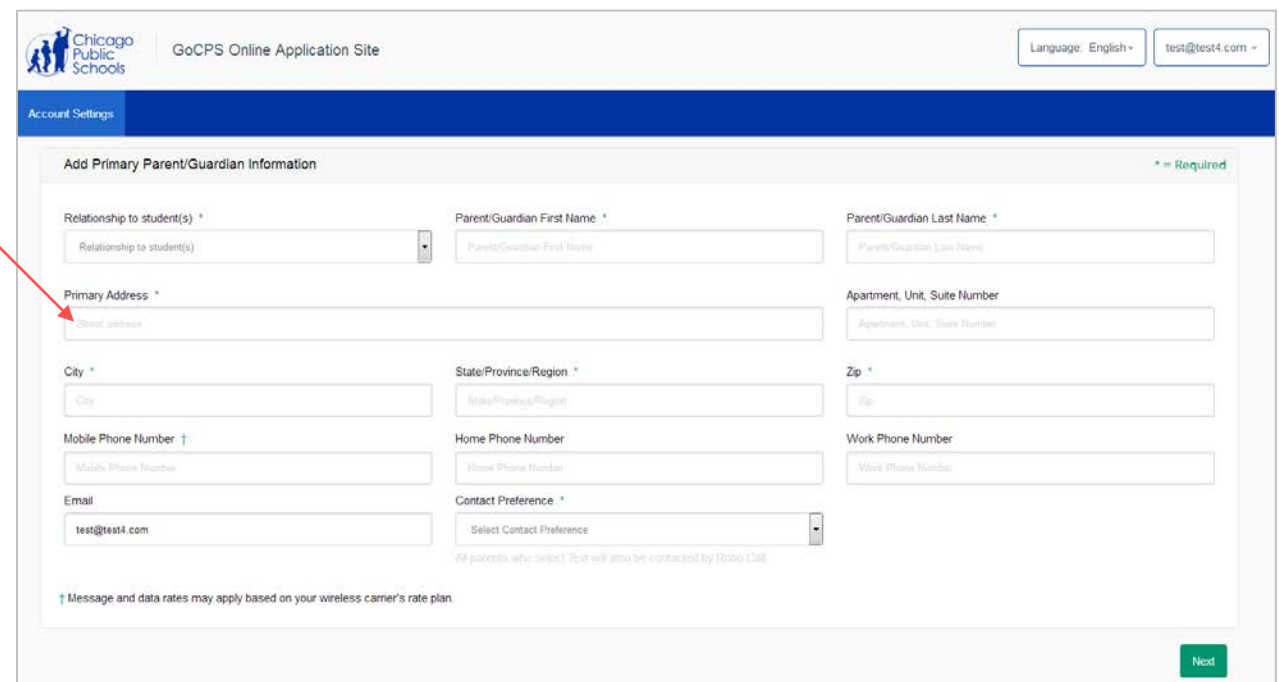

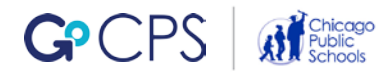

## **Creating a Parent/Guardian Profile**

The address function matches data with Google Maps. In some instances, you may be asked to confirm or fix an address that you manually entered. After the address information is confirmed, you have successfully created your Primary Guardian account.

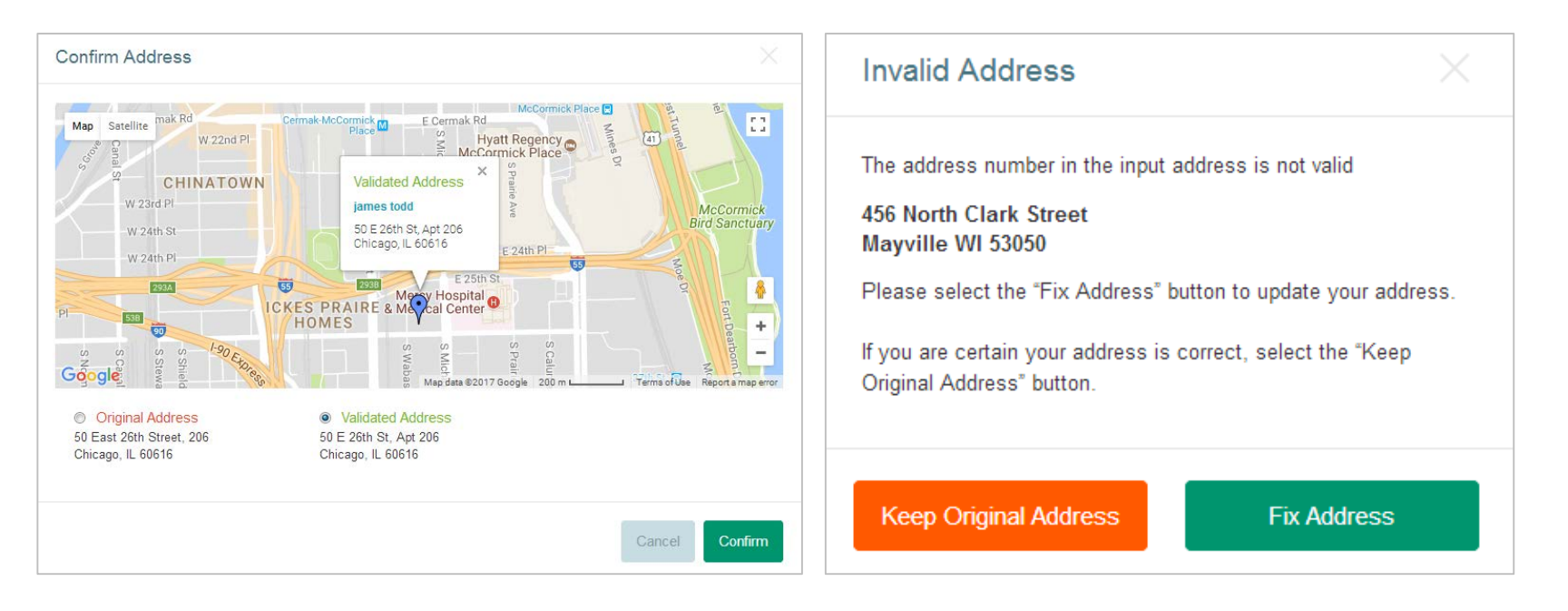

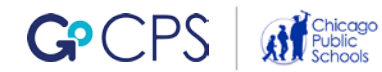

## <span id="page-20-0"></span>Connecting Current CPS Students to the Family Profile

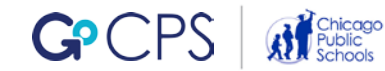

In order to add a student, you will start the process from the Family Profile page.

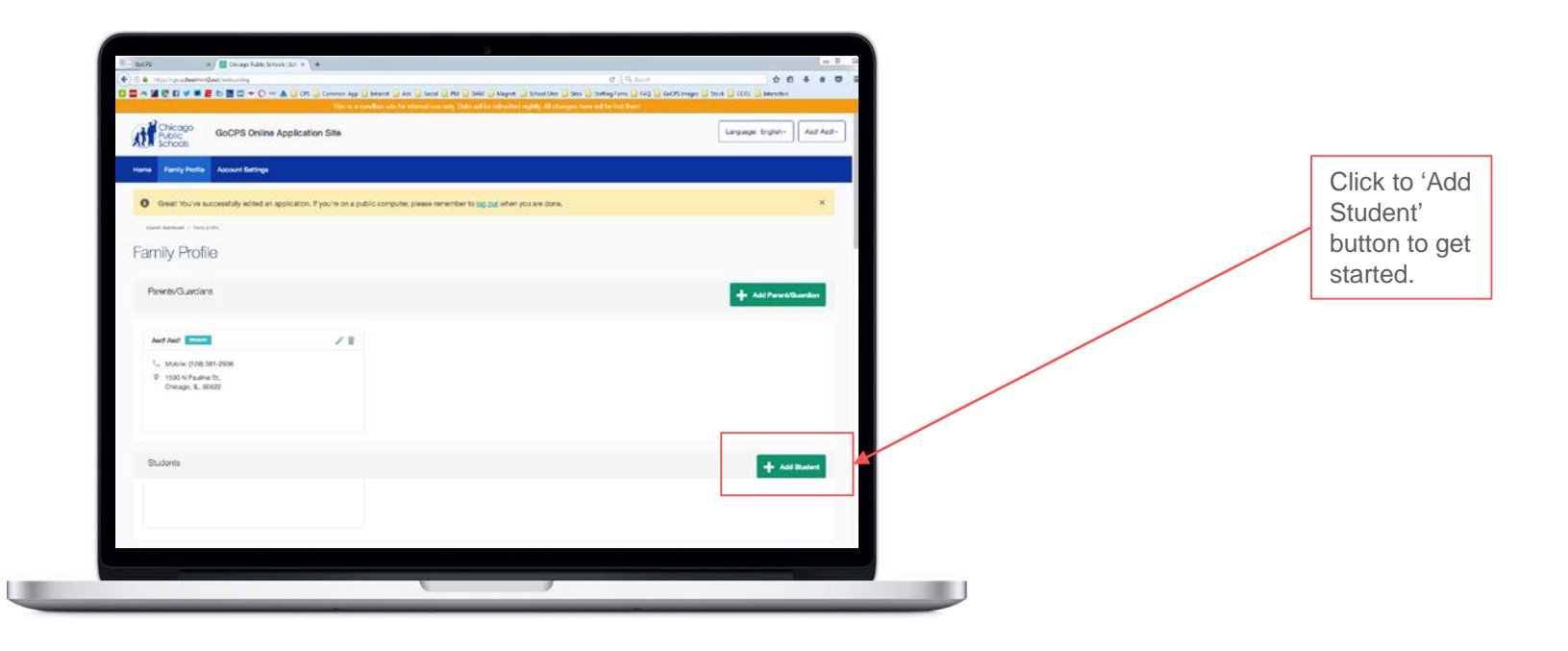

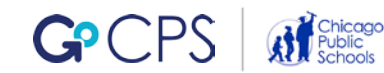

Next, you will be asked if your child is new to the Chicago Public Schools system.

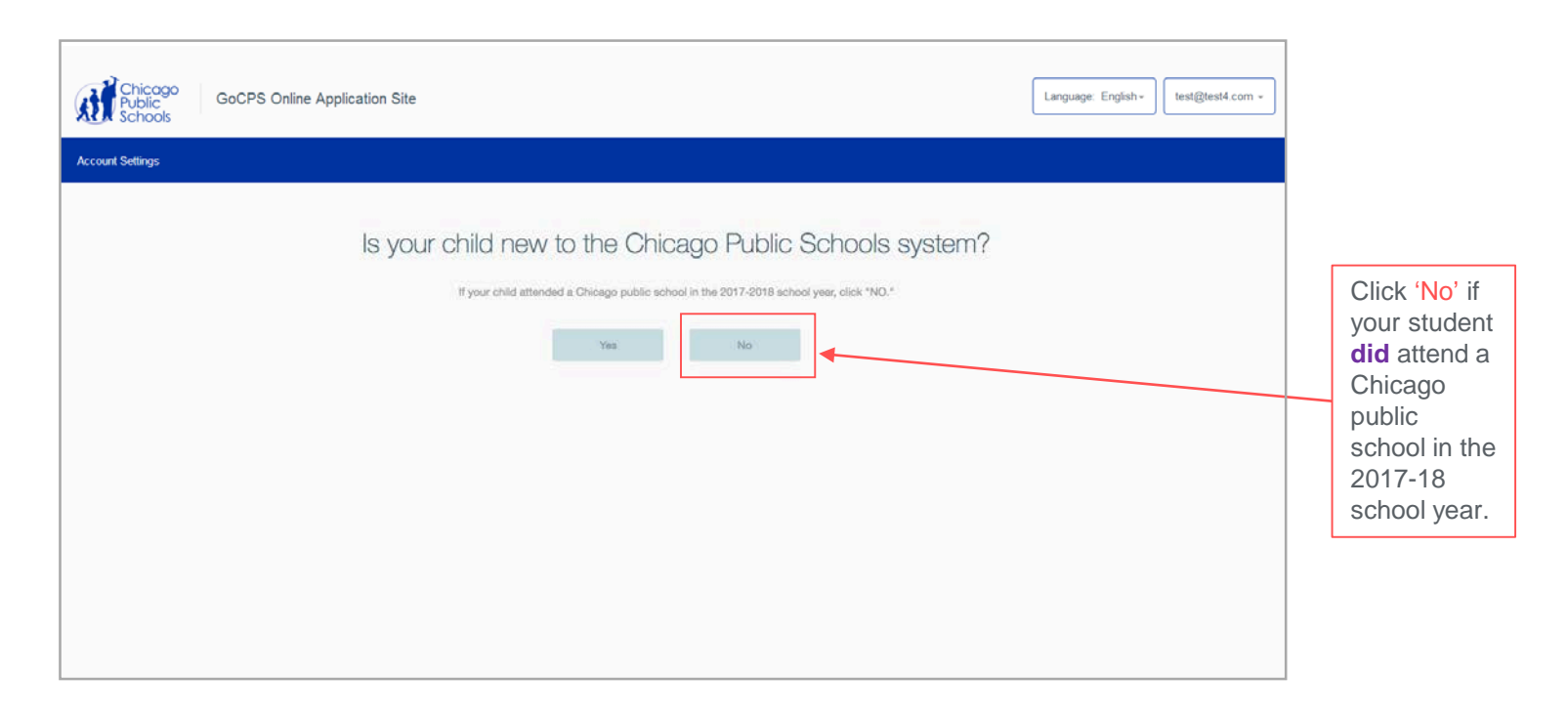

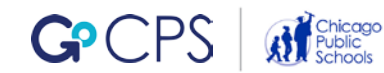

If you are applying for a current CPS student and selected 'No' on the previous screen, you will next be asked if your student is applying to 9th grade.

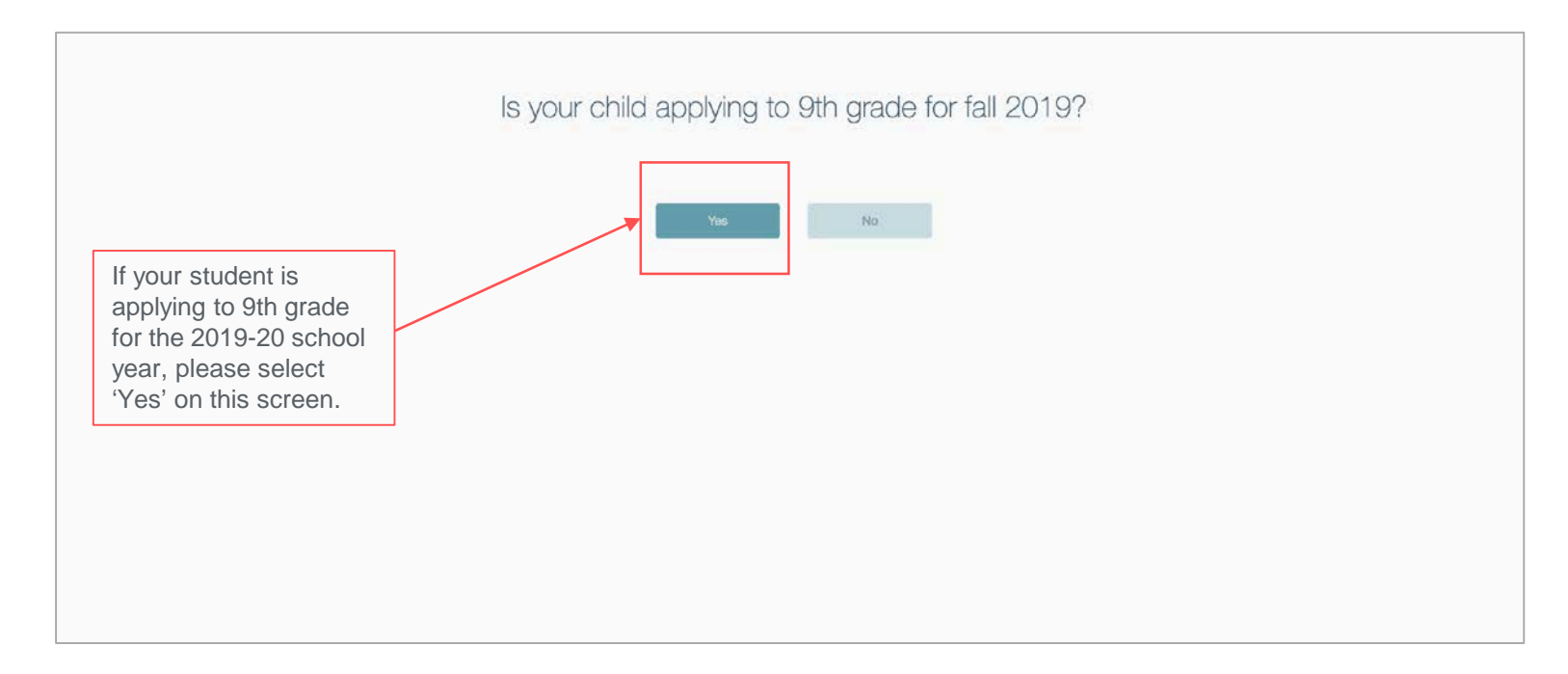

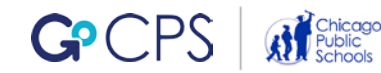

You will now be asked to enter your Activation Code. (If you misplaced or did not receive your code, contact your school counselor, OR call the Office of Access and Enrollment at 773-553-2060 from a number on your child's CPS Student Information file. The Activation Code letter will be distributed to students again in September.)

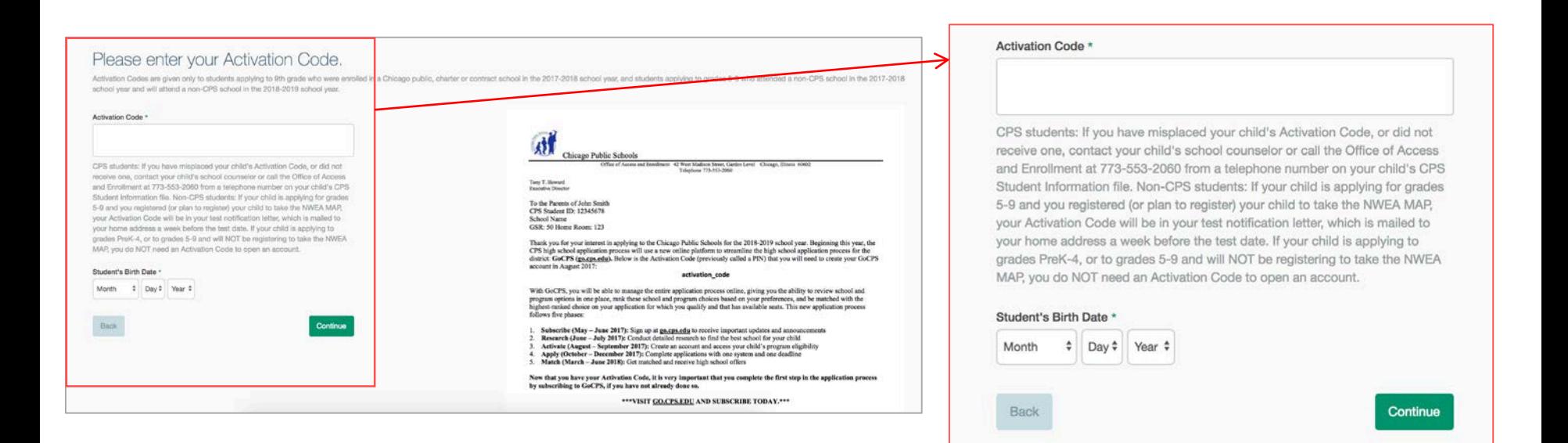

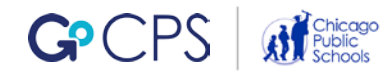

This student will now appear in your Family Profile.

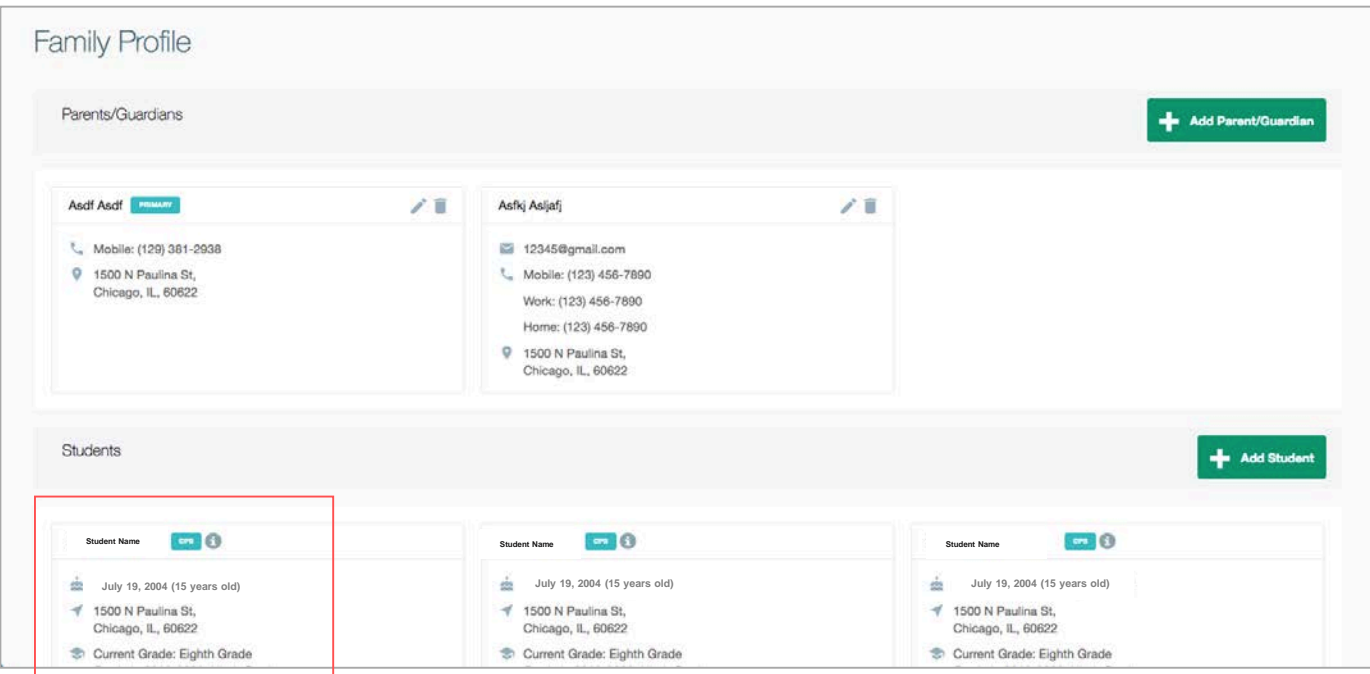

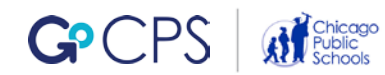

## <span id="page-26-0"></span>4.) Connecting Non-CPS Students to the Family Profile

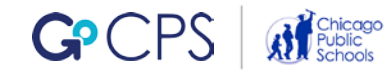

In order to add a student, you will start the process from the Family Profile page.

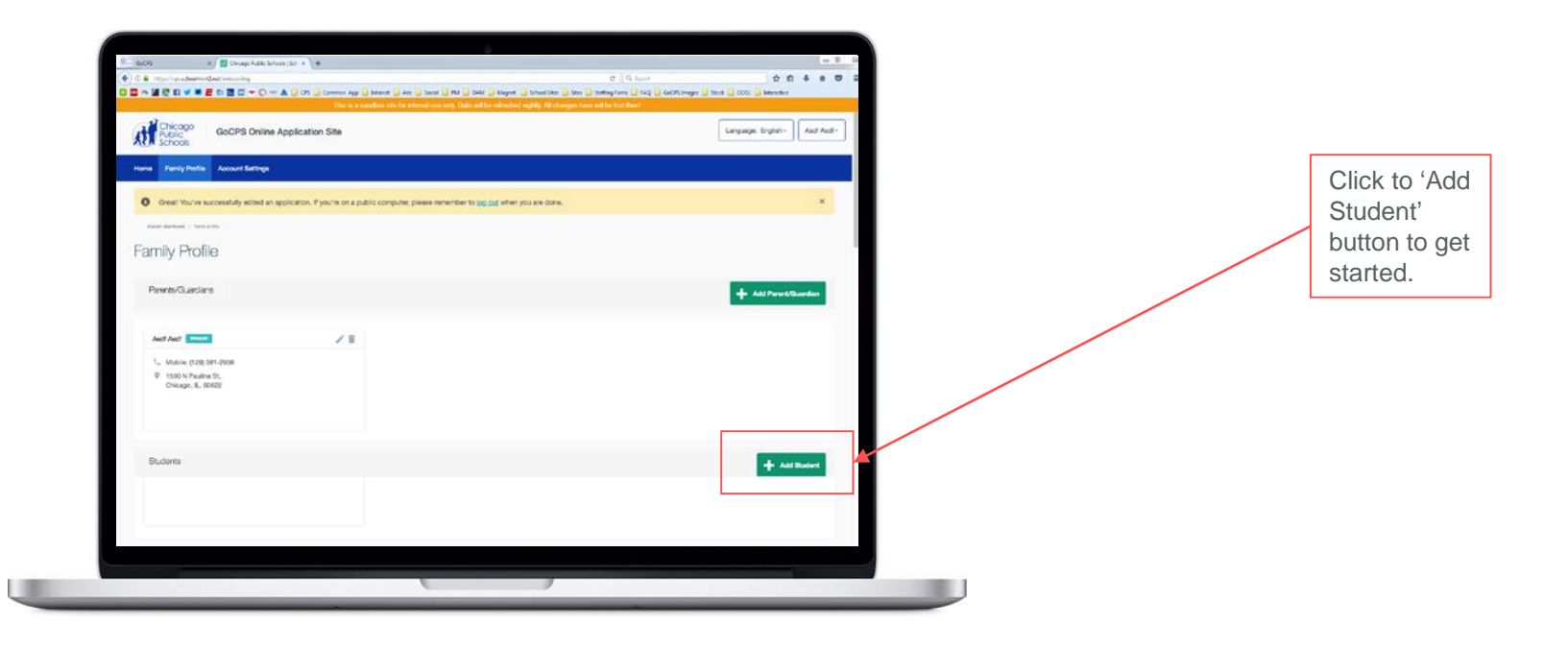

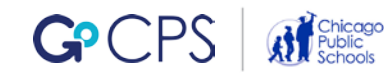

Next, you will be asked if your student is new to the Chicago Public Schools.

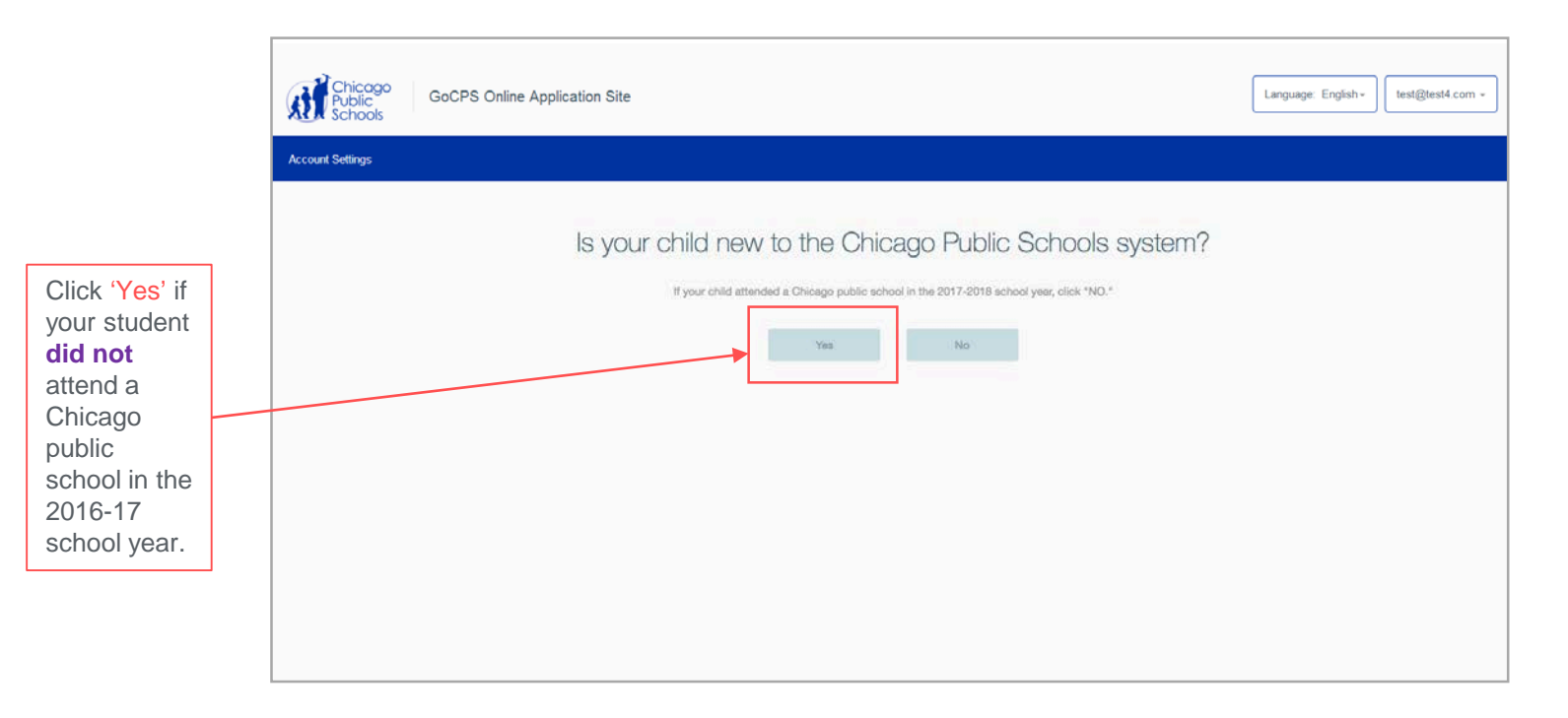

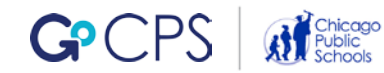

Enter your student's personal information. Click 'Next' when complete.

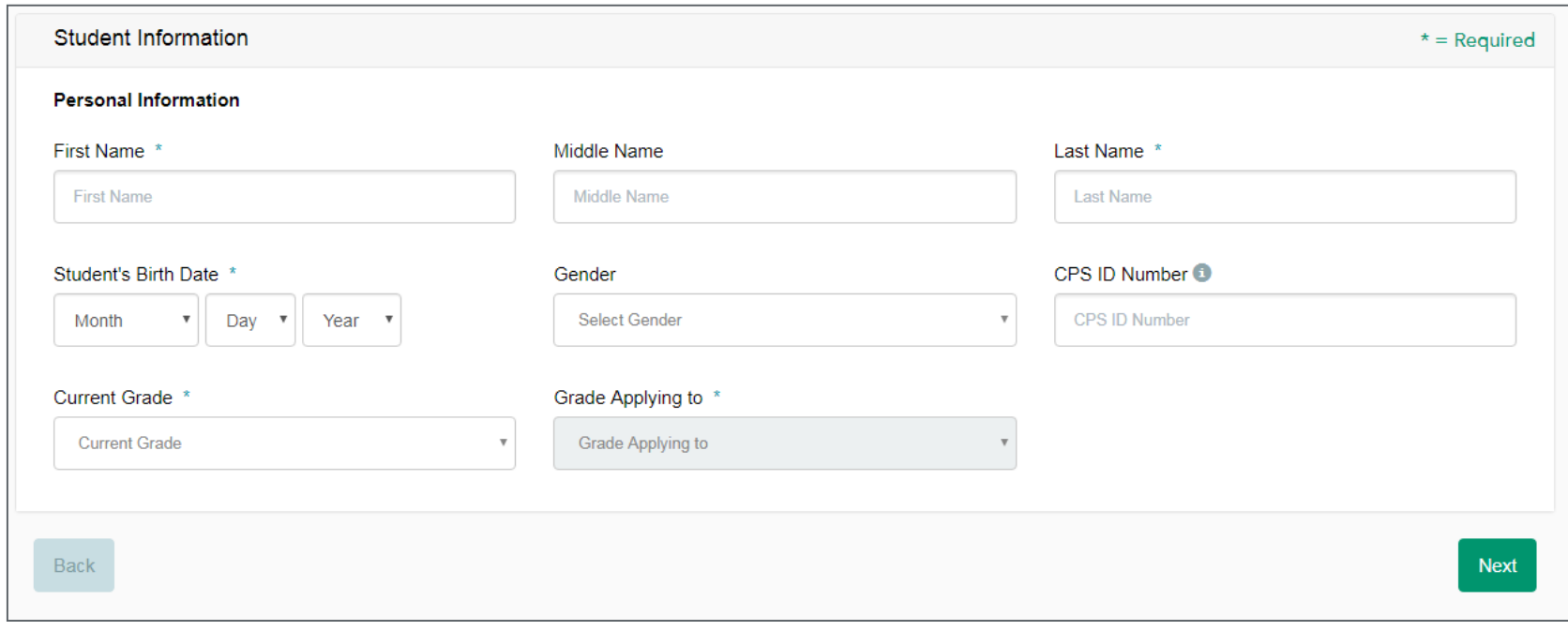

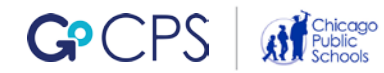

### Your student will now appear in your Family Profile.

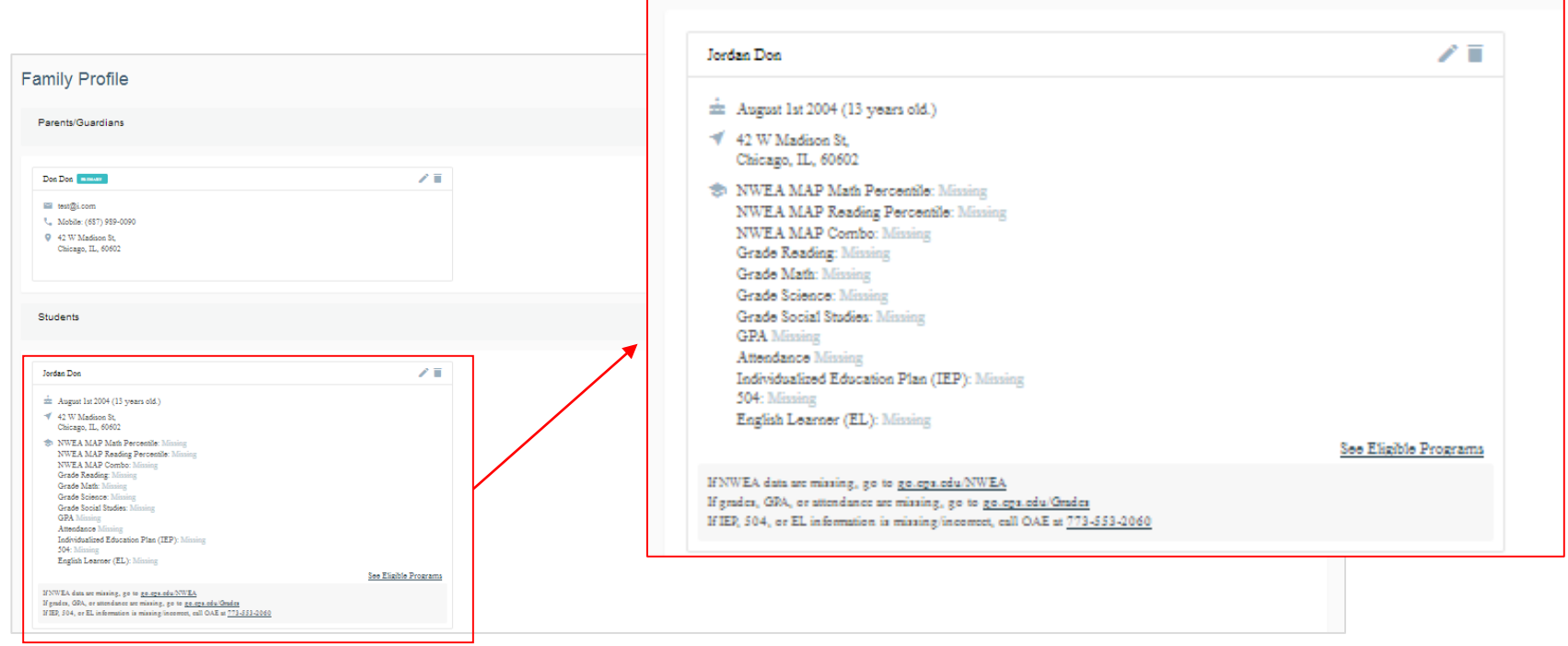

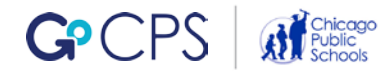

<span id="page-31-0"></span>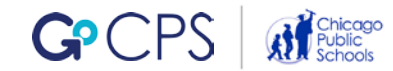

After students have been added to the Family Profile, you can view the programs to which they are eligible to apply. (Eligibility will not be displayed if the student's NWEA MAP scores and/or grades are not yet available.)

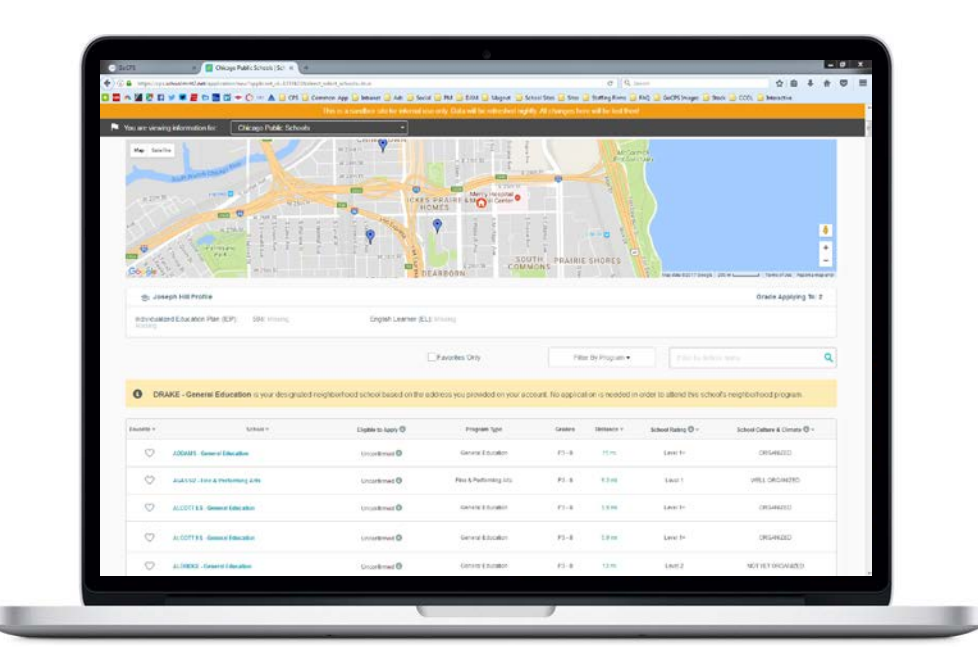

#### **Important Notes & Tips**

- If the student currently attends a CPS school, check their information to make sure it is all accurate.
- Follow the link for instructions if your student has missing or incorrect information.
- The program eligibility page is not intended to be used as a search engine. Please go back to the GoCPS tab and click 'Search' to do this.

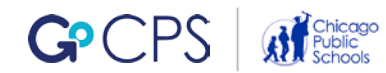

To view student's eligibility, go to your Family Profile and scroll to the end of the Student Information section.

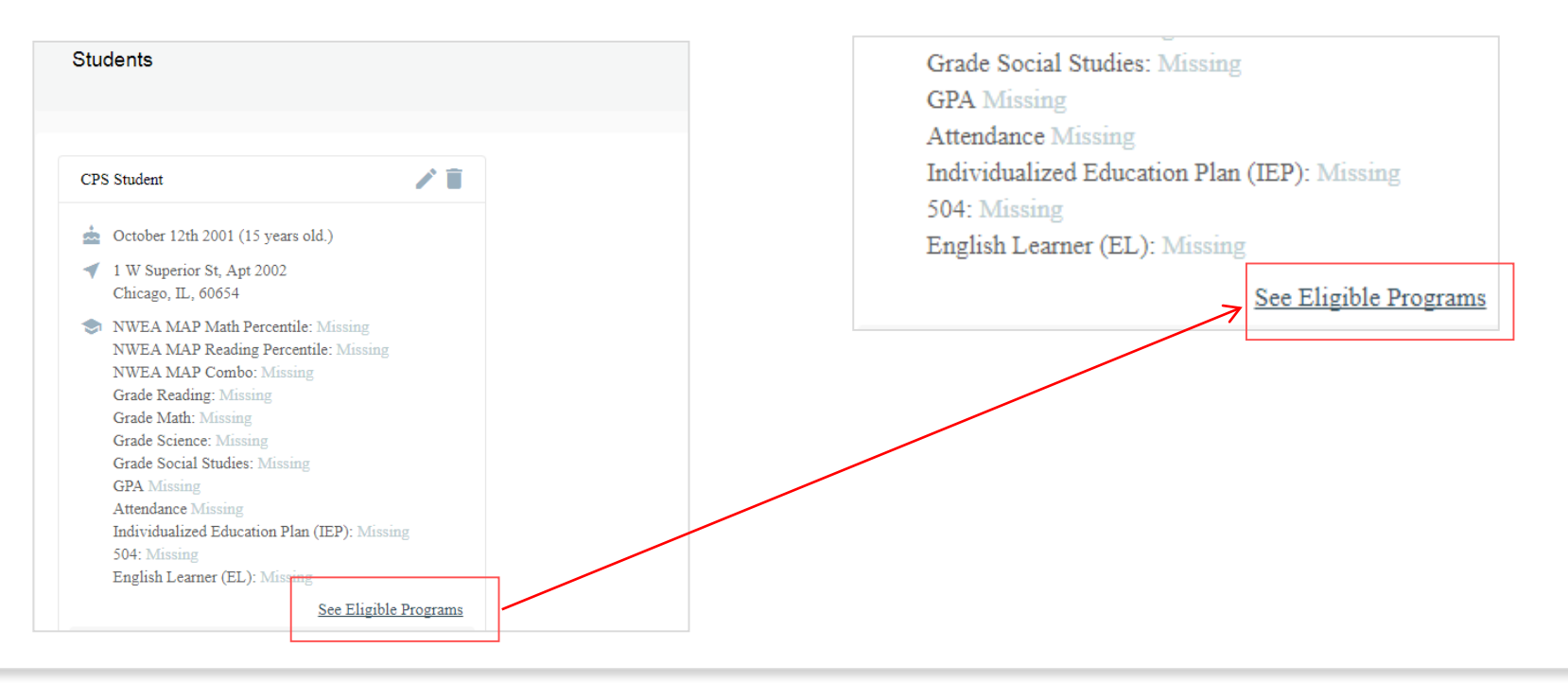

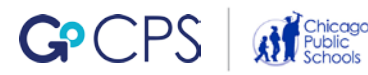

At the top of the eligibility screen, you will see a map with your home address and nearby schools. The student's eligibility data will be provided here as well.

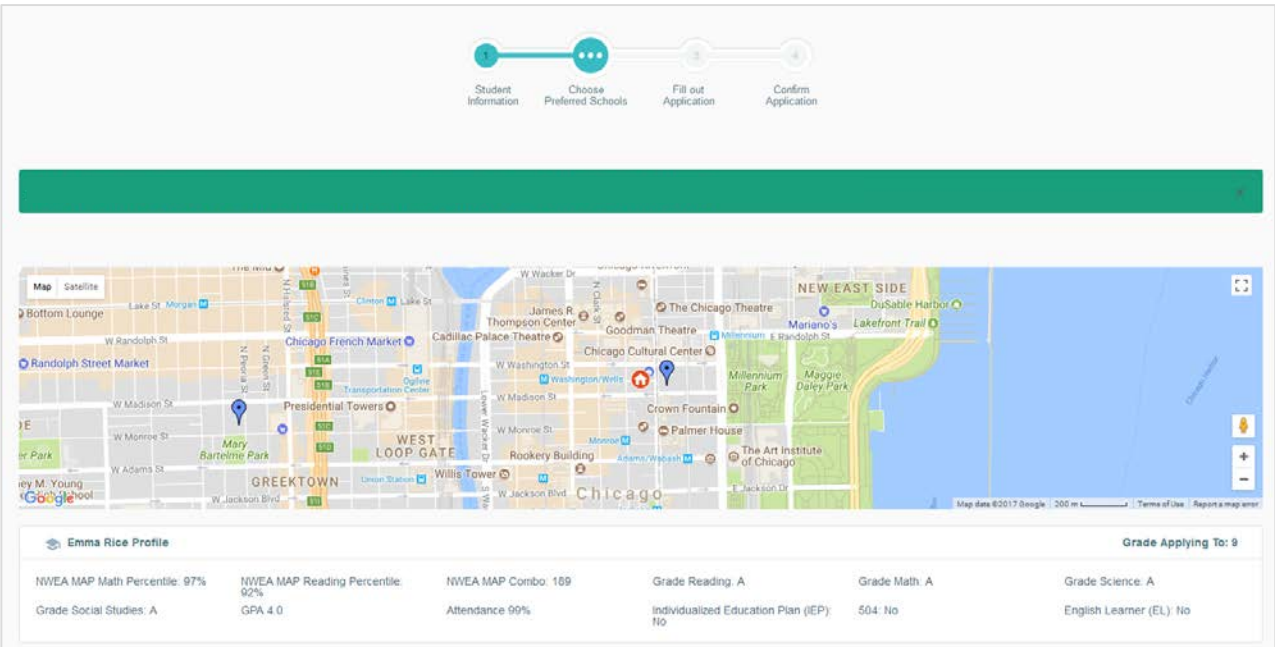

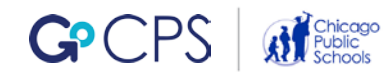

Scroll down further to see your neighborhood school highlighted at the top of the eligibility list.

#### $\bullet$

PHILLIPS HS - General Education is your designated neighborhood school based on the address you provided on your account. No application is needed in order to attend this school's neighborhood program.

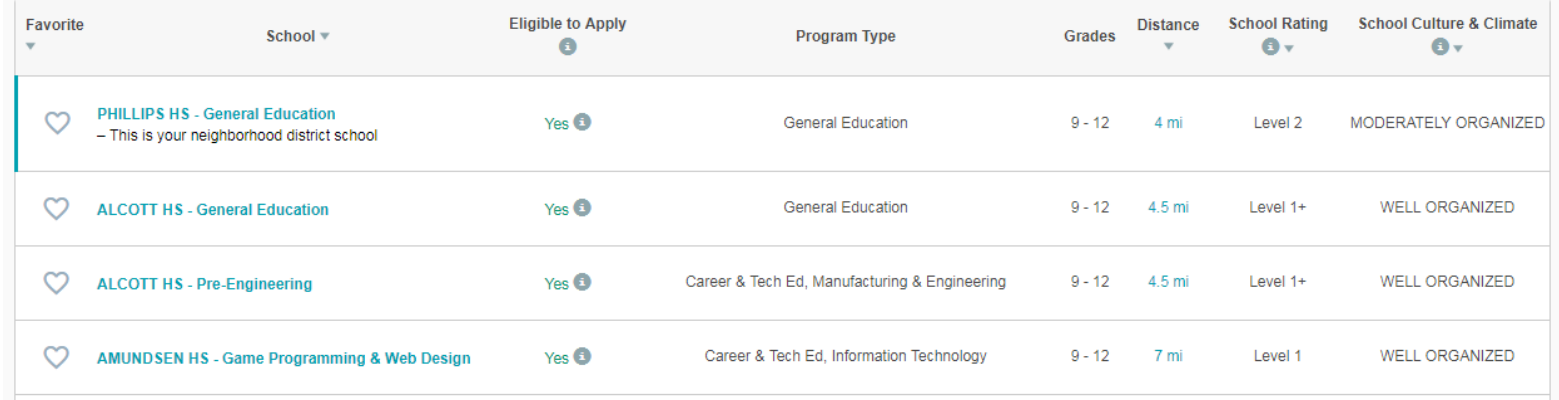

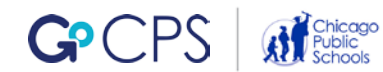

If you scroll further, you will also see a column that indicates the programs for which your student is eligible to apply. Move your cursor over the 'Yes' icon for more information.

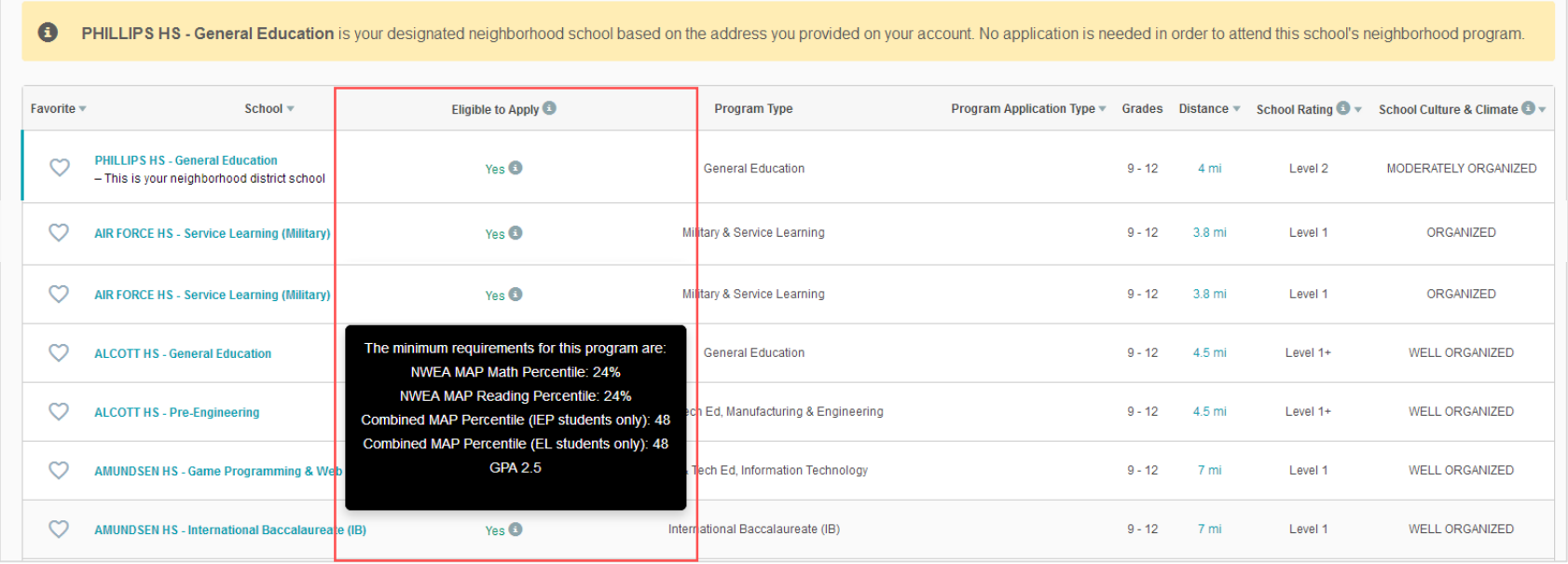

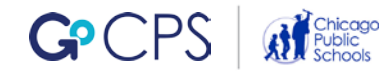

Continuing to scroll, you will see programs to which your student is not eligible to apply, in gray.

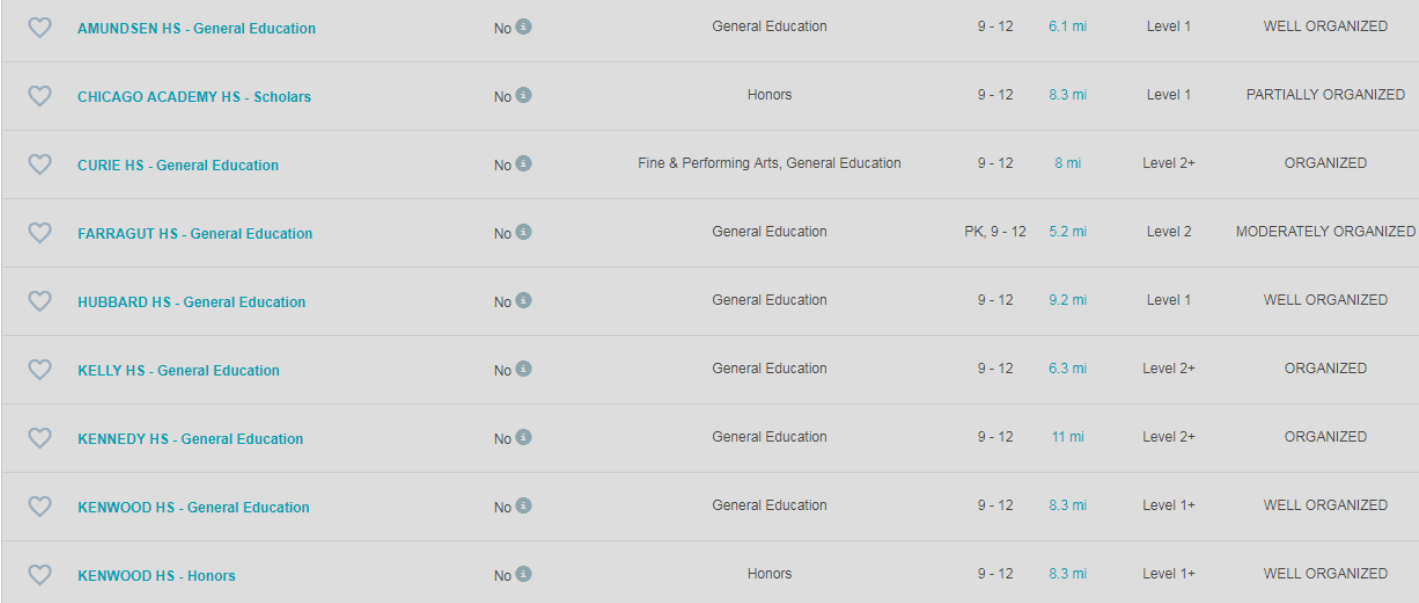

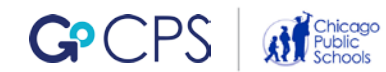

### Move your cursor over the 'No' icon to see why your student is not eligible to apply for these programs.

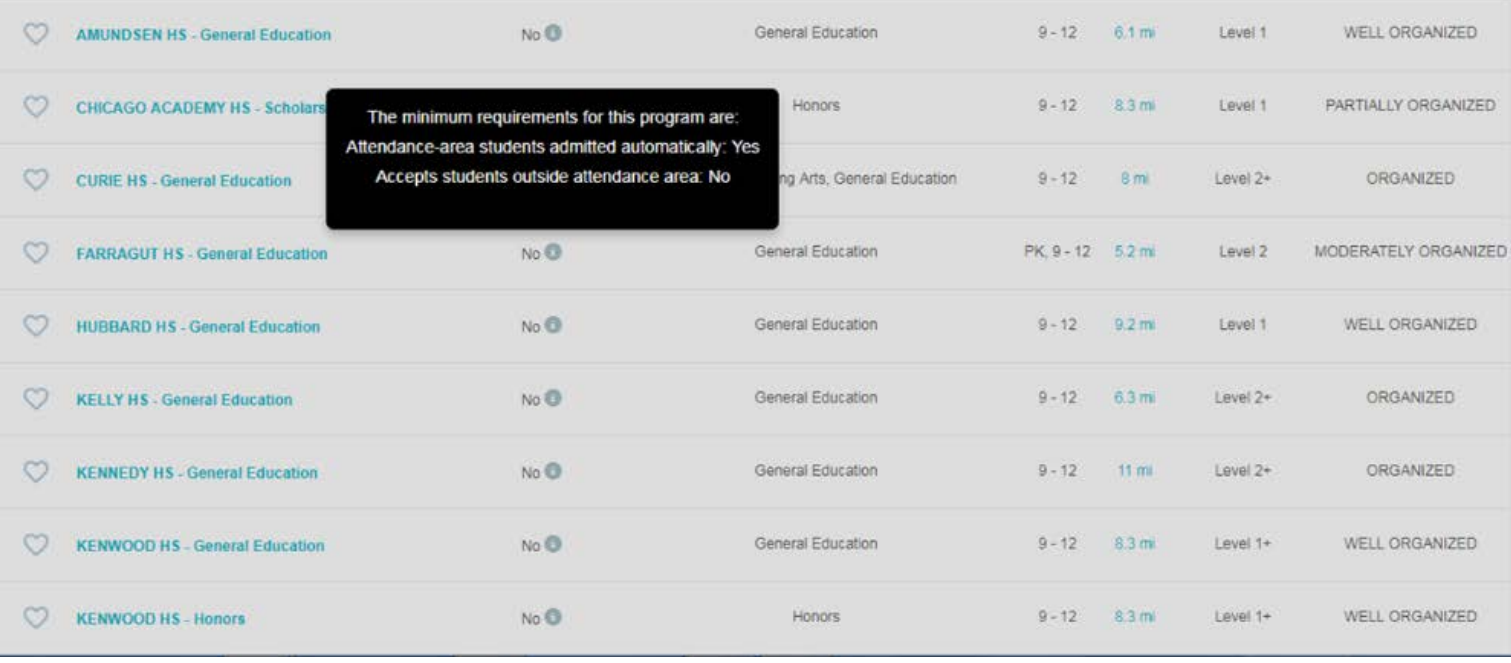

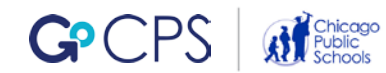

Some programs are listed as 'Unconfirmed,' which means that CPS is missing the information needed to determine eligibility. Move your cursor over the 'Unconfirmed' icon for more information.

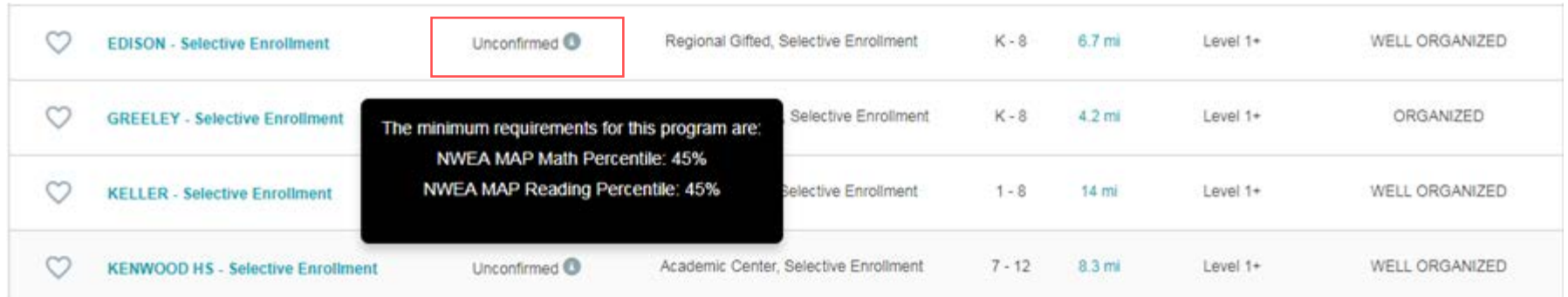

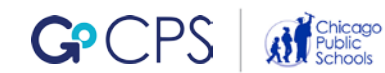

## <span id="page-40-0"></span>**Favorite Schools**

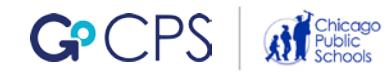

## **Favorite Schools**

In order to make it easier for families to find the programs of their interest when the application process opens in October 2018, they can 'favorite' these programs.

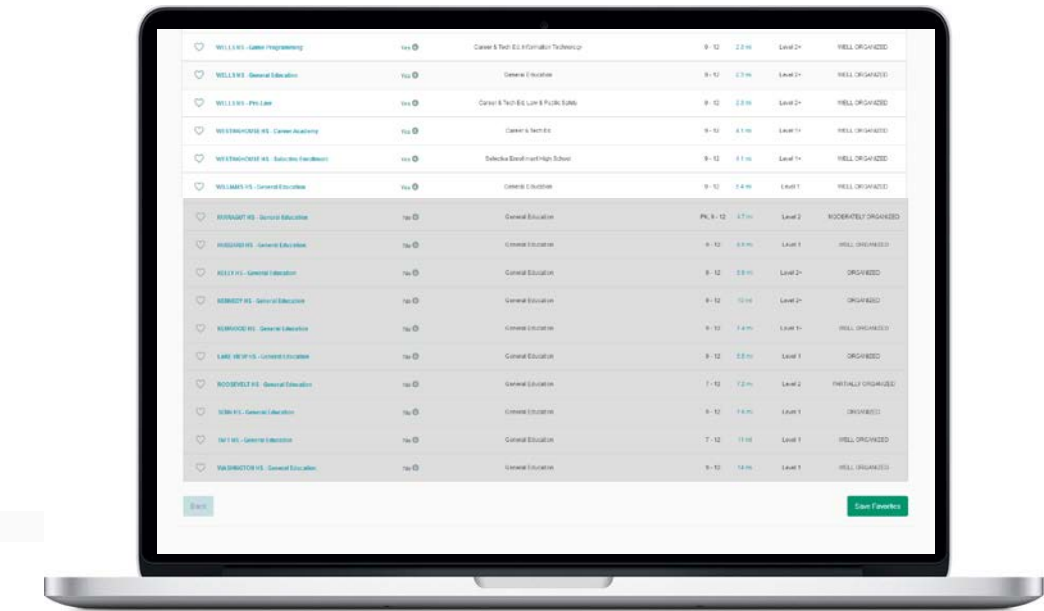

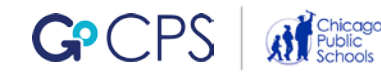

## **Favorite Schools**

To favorite a school, click on the heart icon next to its name. After you favorite a school, be sure to click 'Save Favorites' in the bottom right corner of the page. Otherwise, your favorites will be lost.

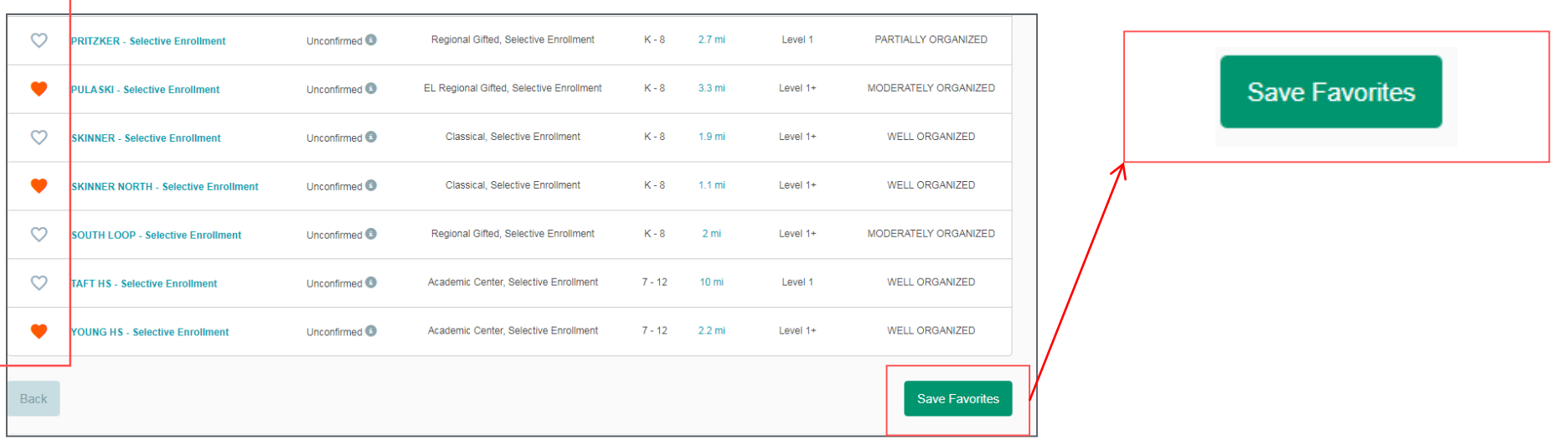

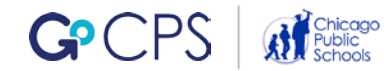

<span id="page-43-0"></span>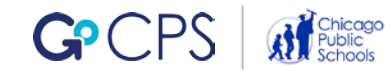

If you want additional parents/guardians to receive the communications that are sent to the primary parent/guardian, you can add them to your Family Profile.

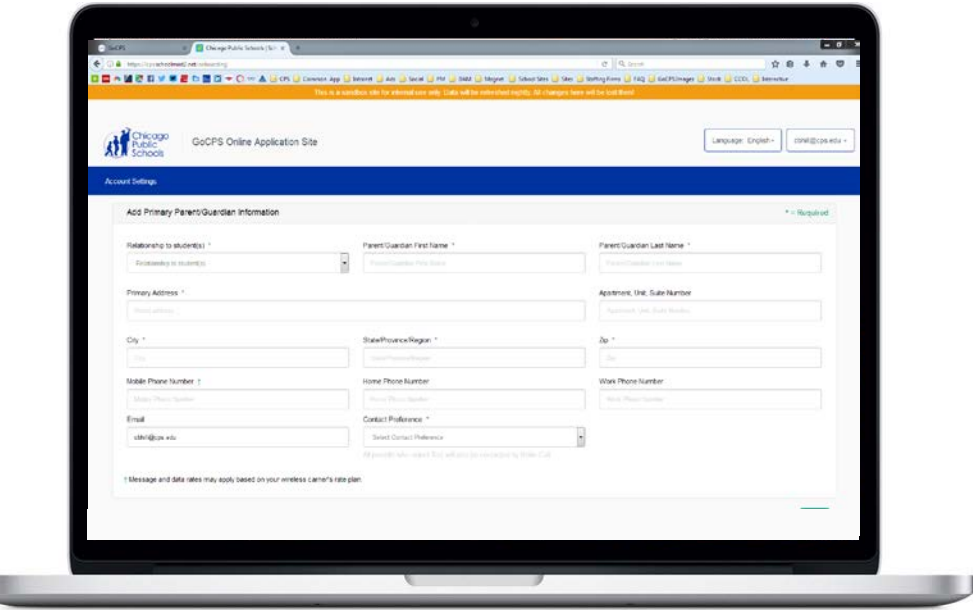

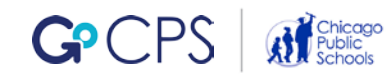

u

Select 'Add Parent/Guardian' on your Family Profile.

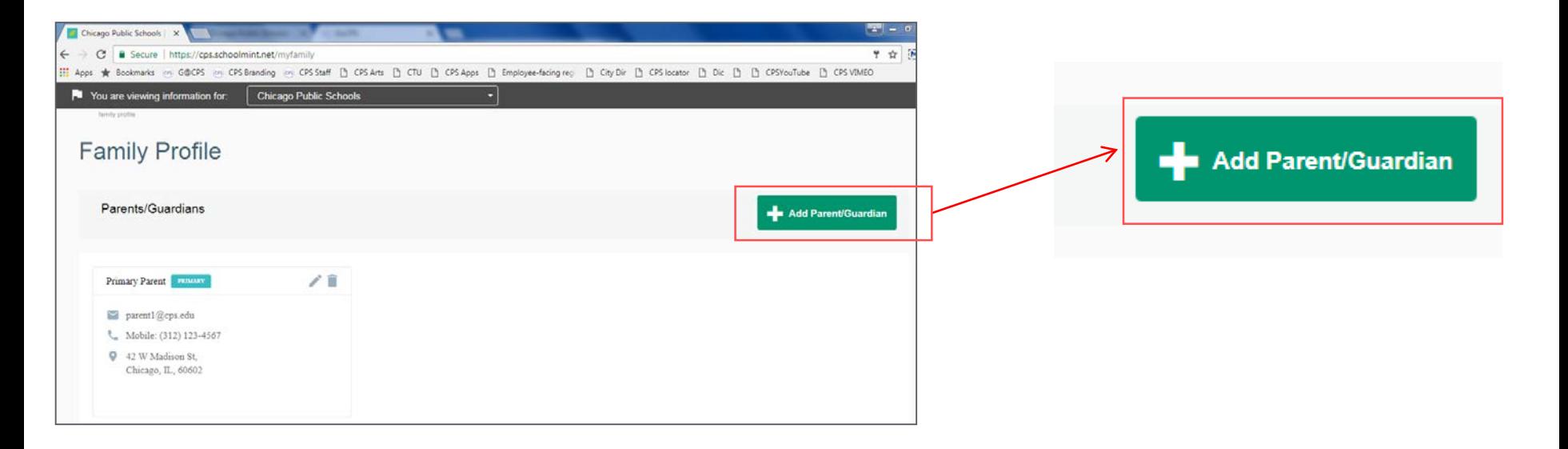

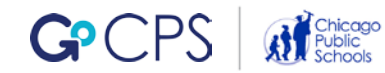

Enter the secondary Parent/Guardian information and click 'Save'.

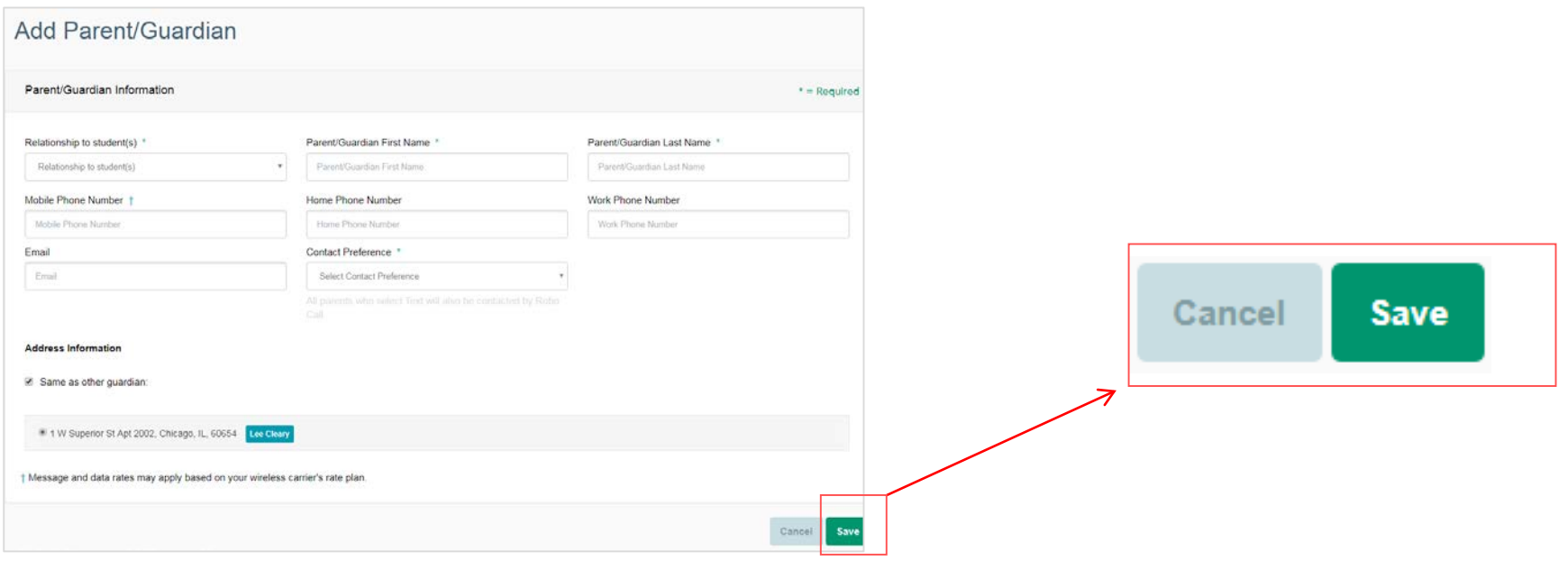

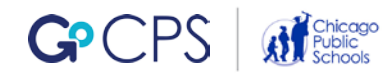

After you add your additional parent or guardian, this information will appear in your Family Profile and this person will receive the same communications that are sent to the primary parent/guardian.

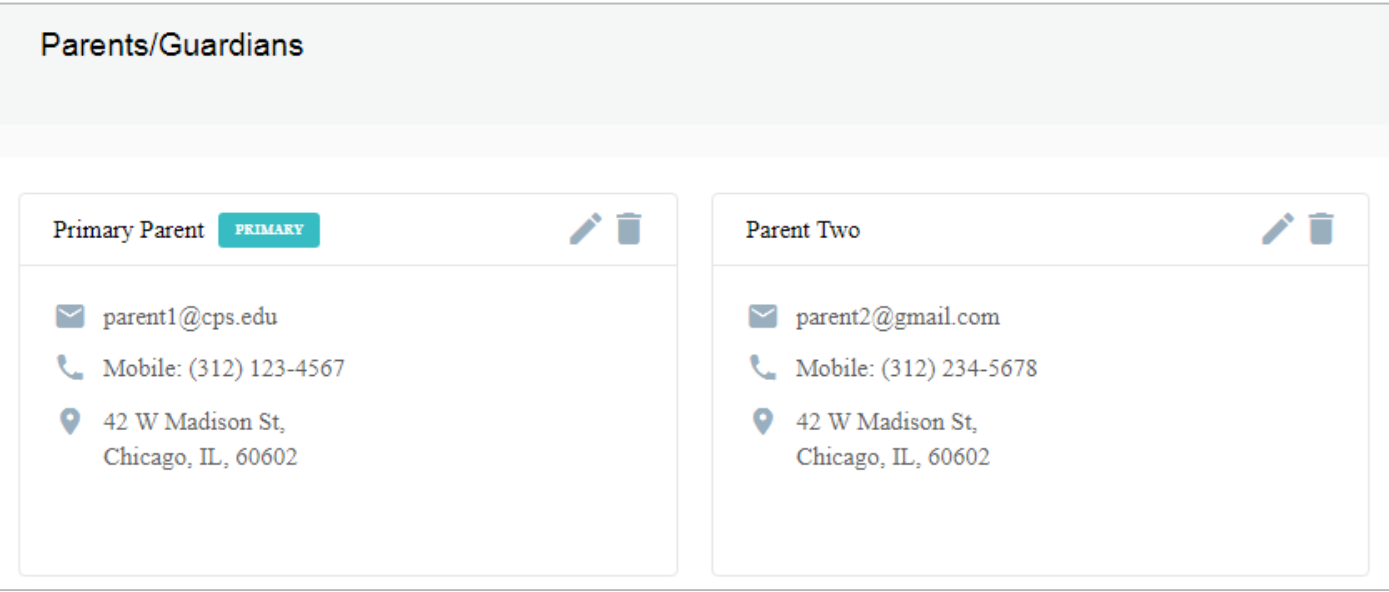

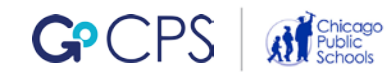

<span id="page-48-0"></span>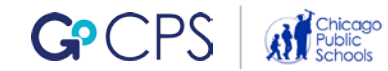

### You can add additional students through your Family Profile.

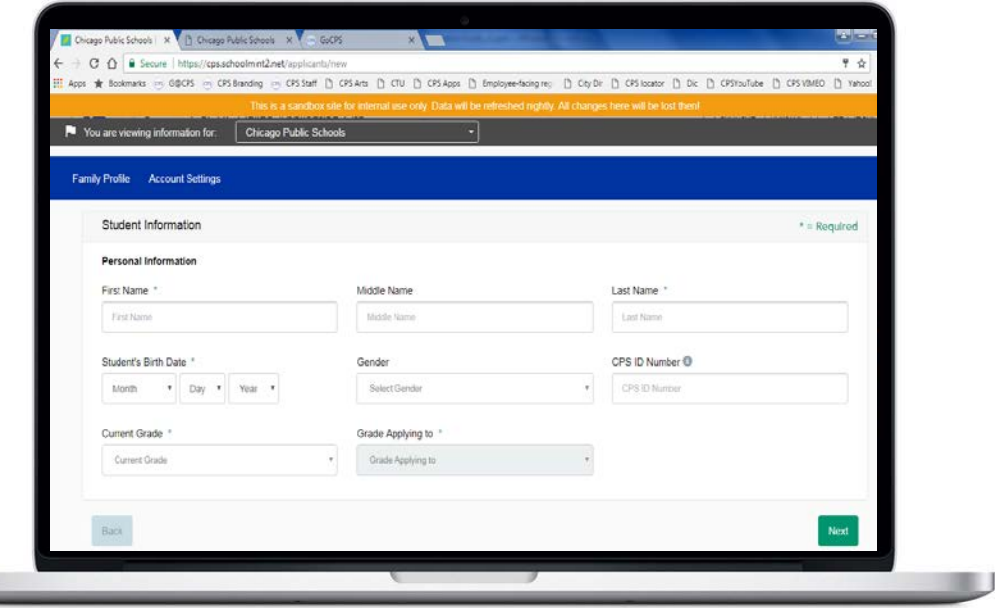

#### **Important Notes & Tips**

- You can add to your account siblings or other students in your household who are applying to schools for the 2019-20 school year.
- You can add additional students whether or not they are current CPS students.

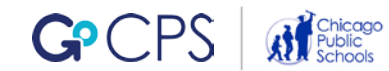

To add additional students, select 'Add Student' on your Family Profile.

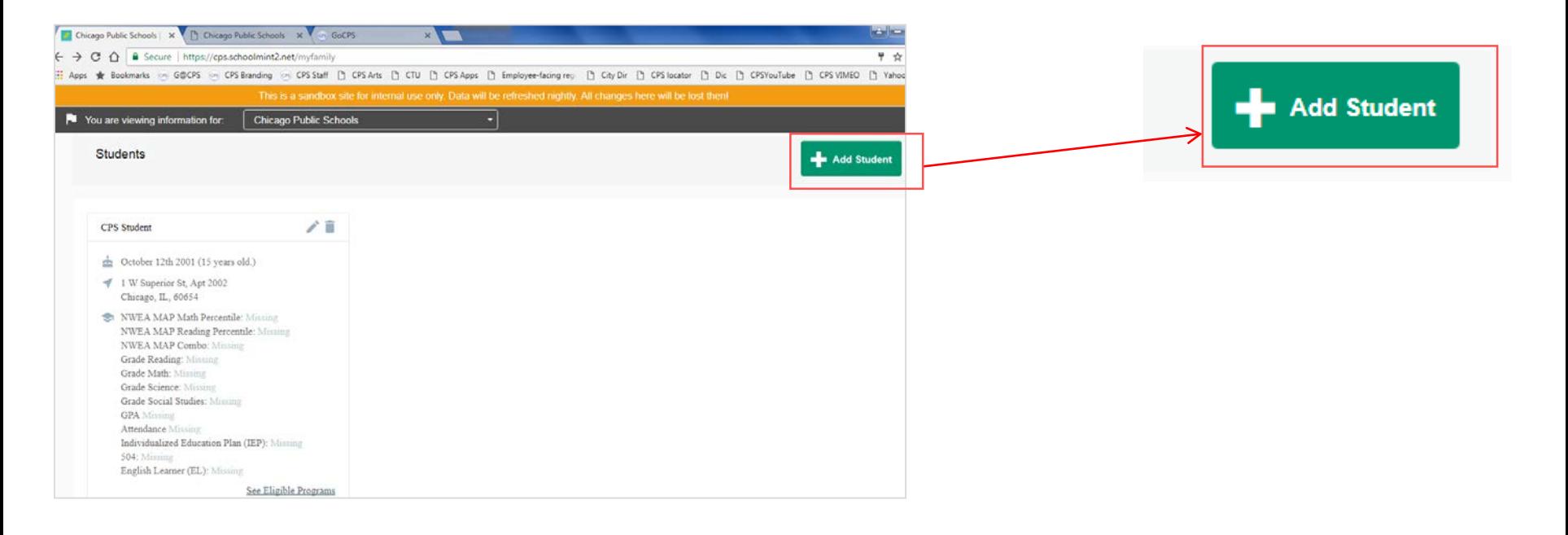

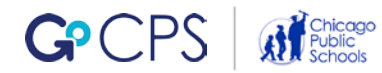

You will see the same series of questions that you answered for your first student. You will confirm if your student attended a Chicago public school in the 2017-18 school year by clicking 'Yes' or 'No'.

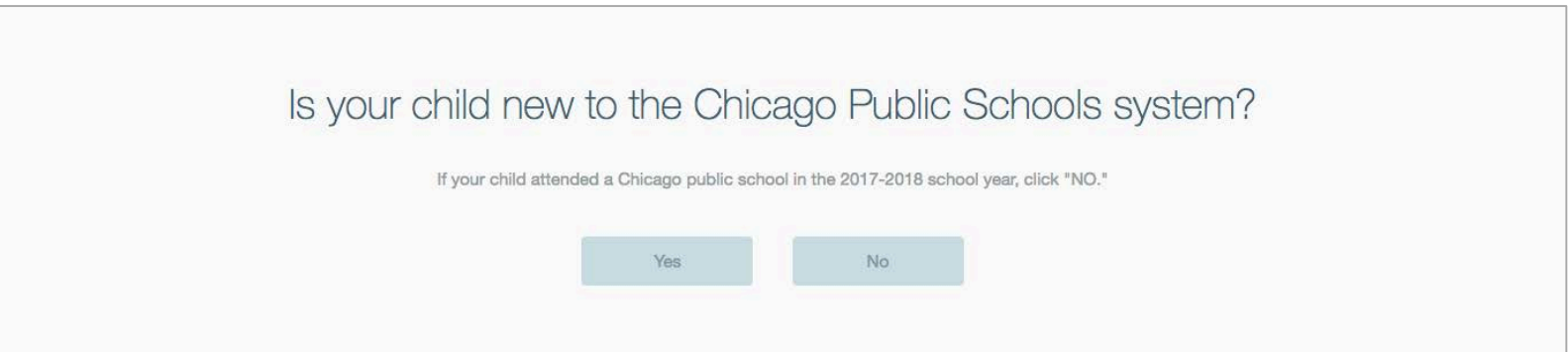

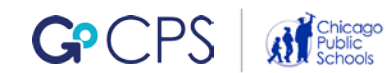

If your student is a CPS student applying for 9th grade, or if a non-CPS student applying to grades 5-9, you will be asked to enter their Activation Code. If your student is a CPS student applying to Pre-K through 8<sup>th</sup> grade, complete the fields as indicated on the right.

### CPS 9th grade Non-CPS 5-9<sup>th</sup> grade CPS Pre-K-8<sup>th</sup> grade

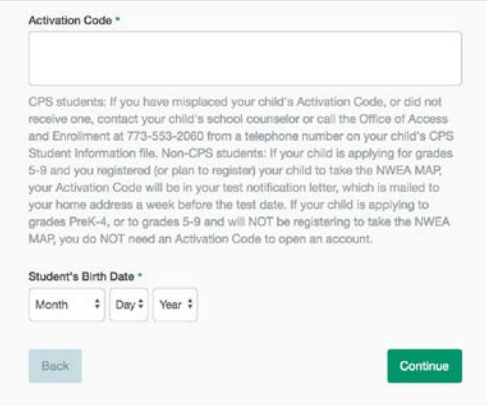

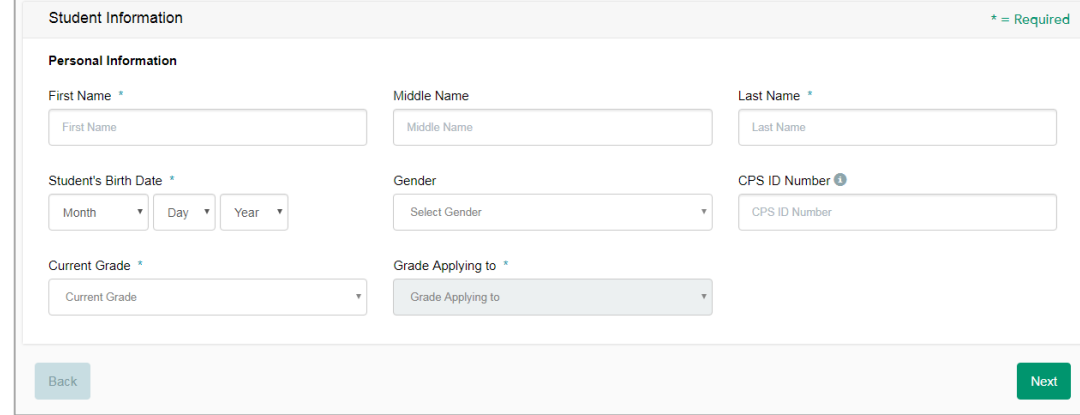

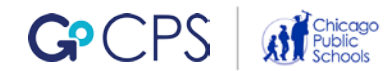

### This student will now be added to your Family Profile.

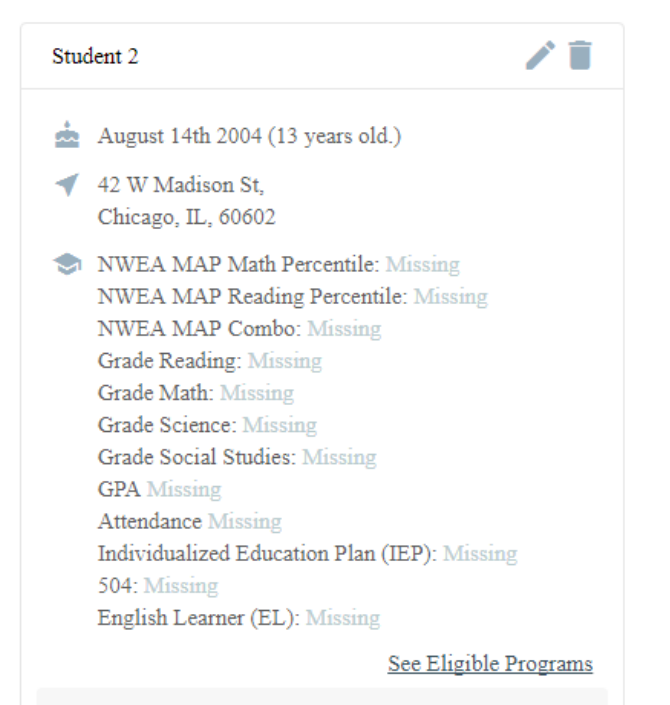

If any data are missing, go to go.cps.edu/missing-info.

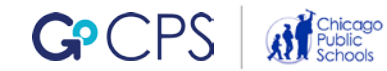

# <span id="page-54-0"></span>**Editing** Profiles

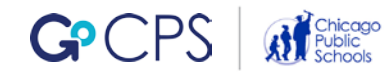

## **Editing Profiles**

### You can edit Parent/Guardian information by selecting the 'Family Profile' button at the top of your screen.

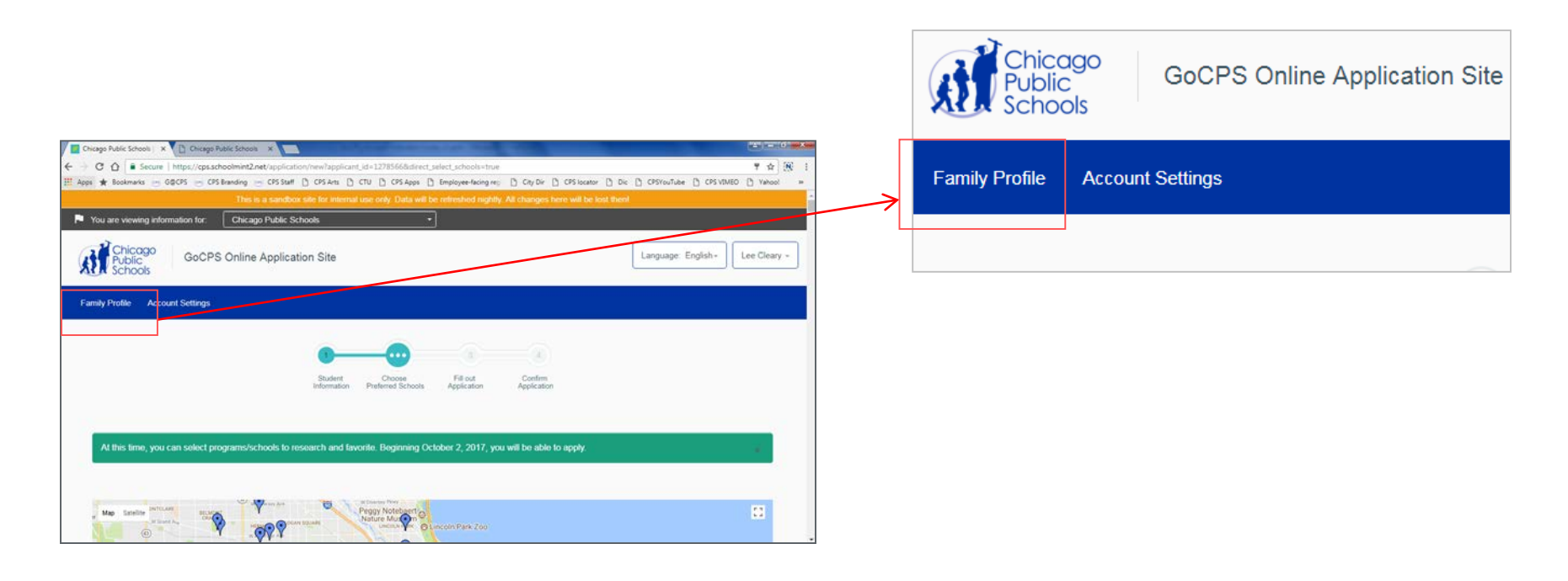

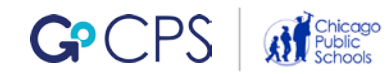

## **Editing Profiles**

Click the pencil icon next to the parent/guardian.

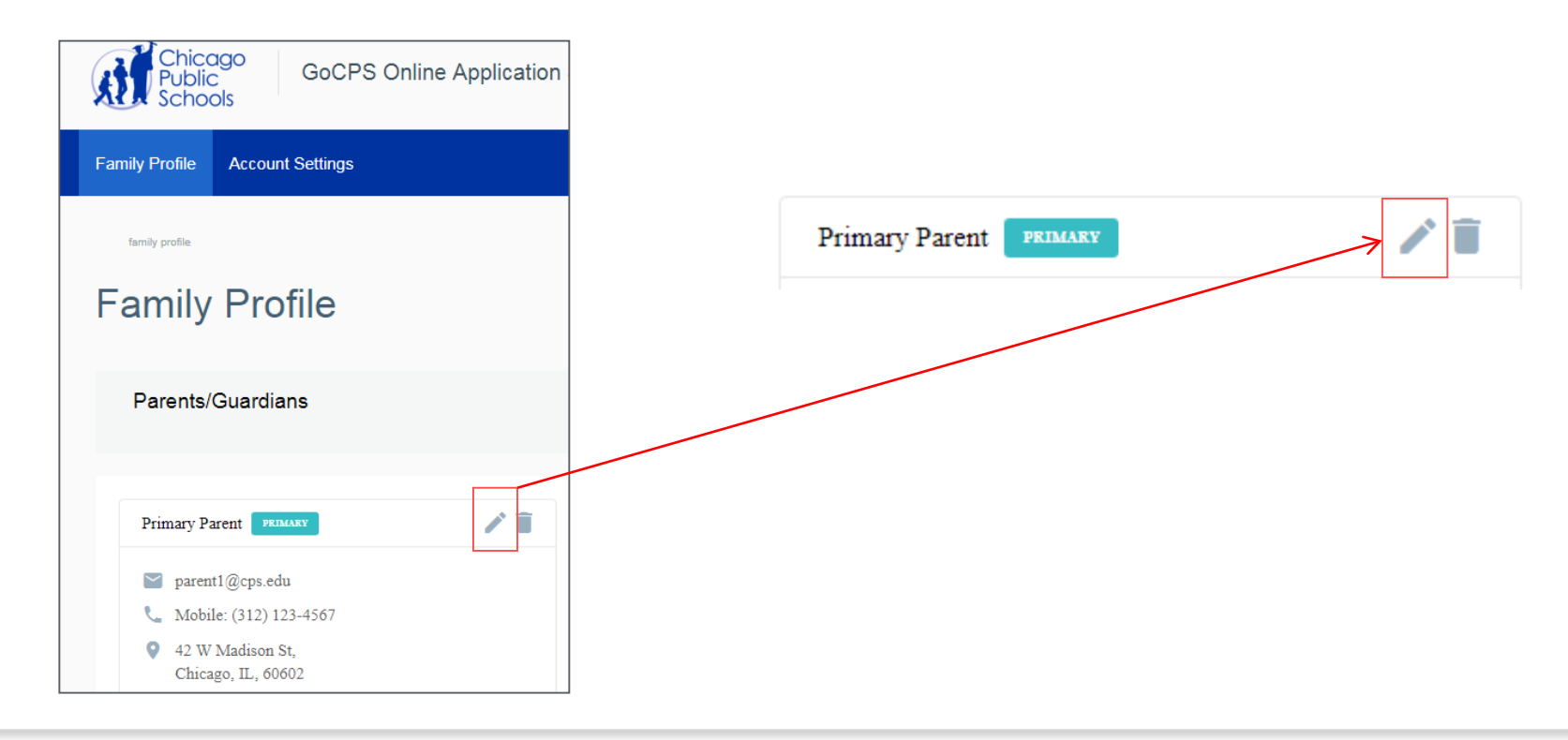

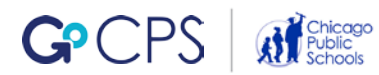

## **Editing Profiles**

This will allow you to change personal information or provide additional information that was not originally entered. The profile will be changed when you click the 'Save' button.

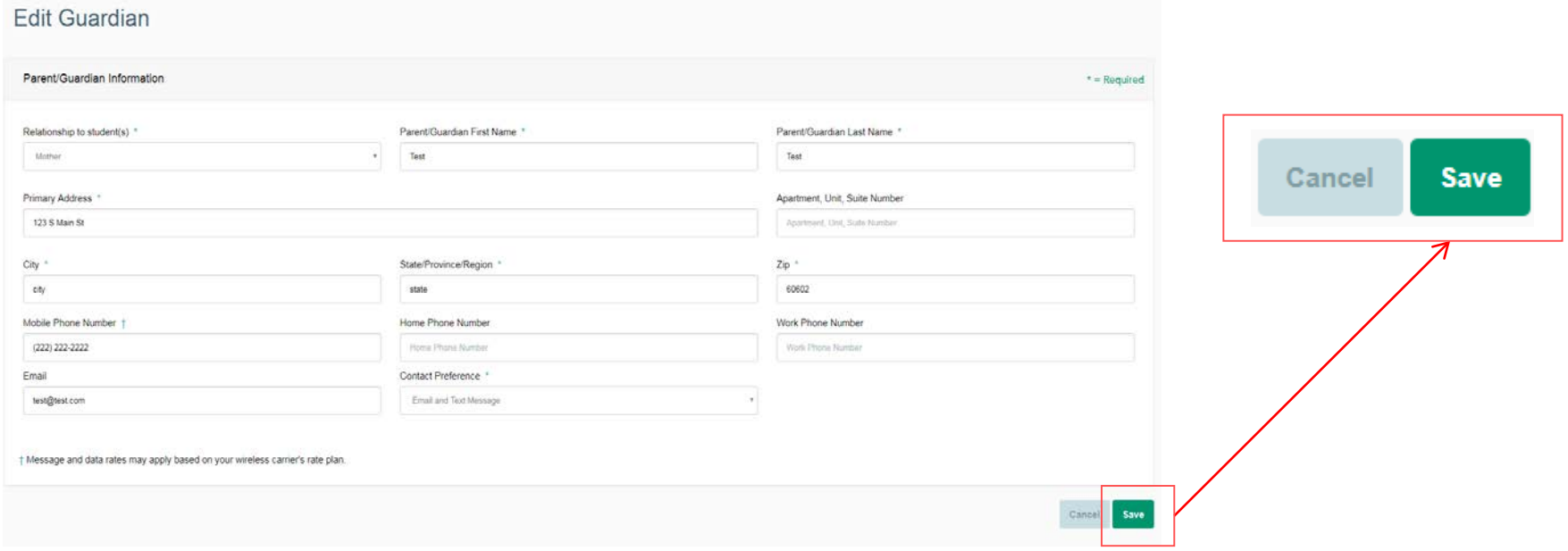

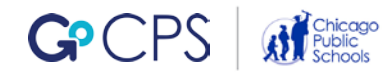

## <span id="page-58-0"></span>What's Next?

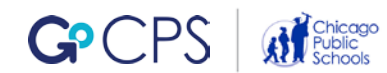

## **What to Do After Activating**

After you have activated your account, it's time to start researching the schools/programs you and your student want to consider for the coming school year. Click on your other open web browser tab to return to the GoCPS site.

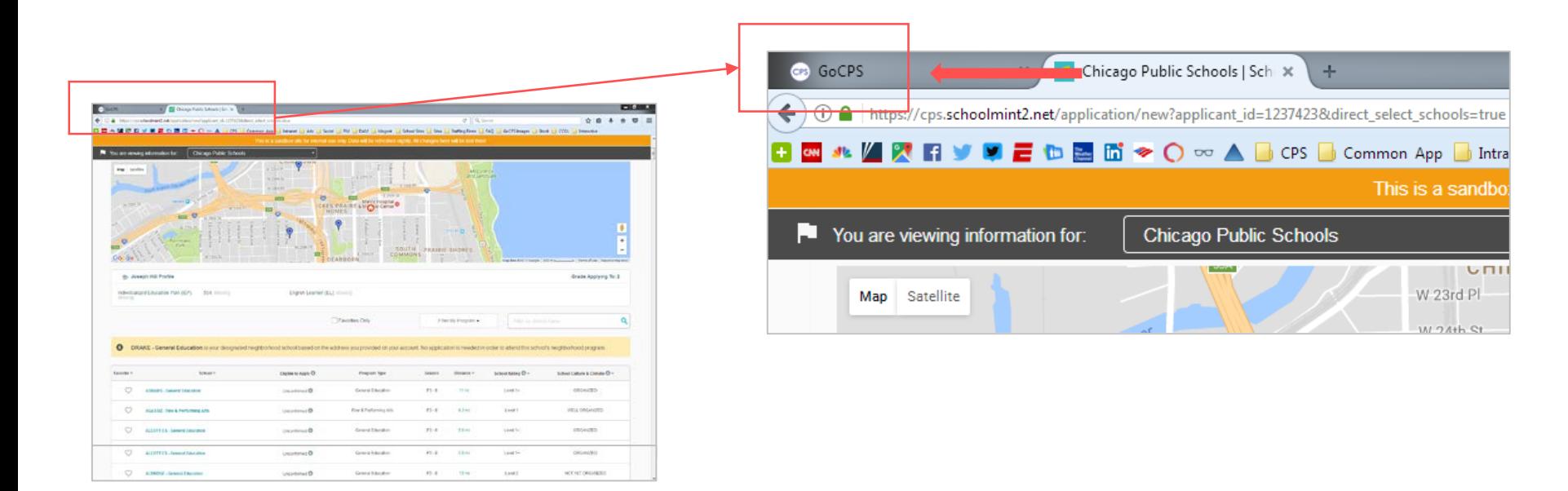

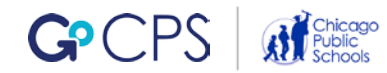

## **What to Do After Activating**

Click the 'Search' link on GoCPS to start researching schools!

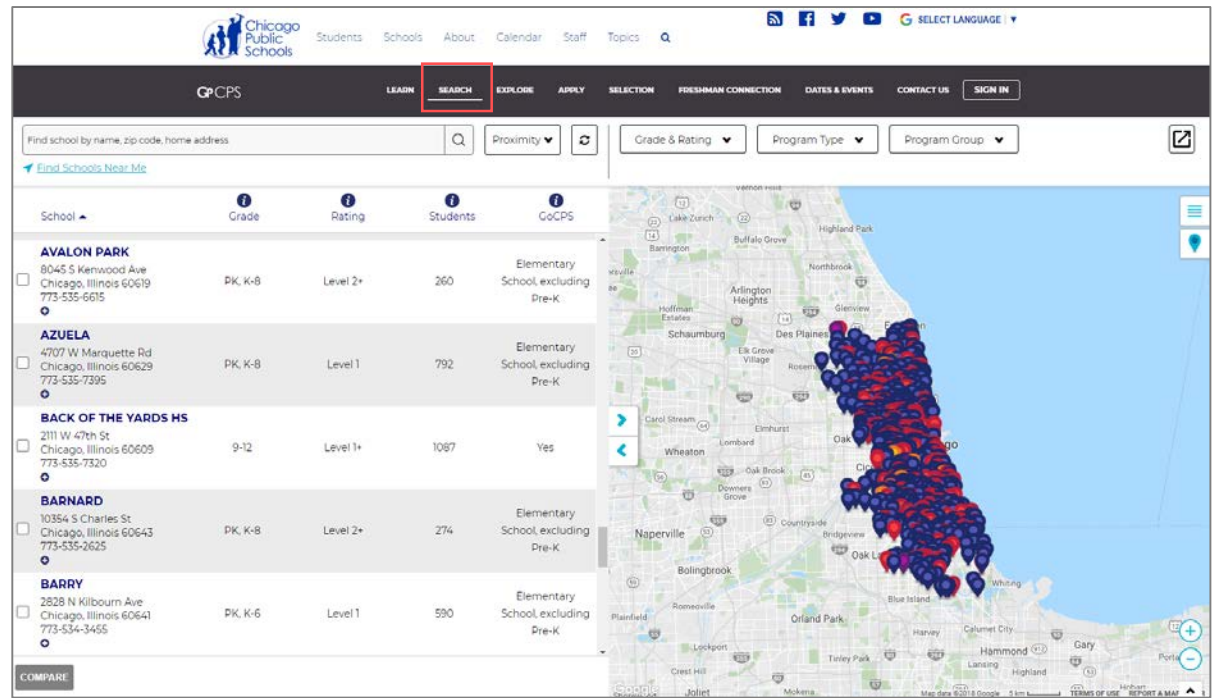

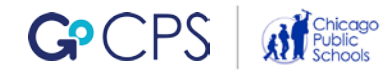

## <span id="page-61-0"></span>Key Takeaways

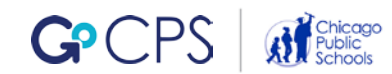

## **Key Takeaways**

Here are some important things to remember about Activating Accounts.

#### **General Tips**

- 1. Be sure to follow the correct path when adding your children. Do not add the same student multiple ways.
- 2. The CPS Student ID is now a required field. CPS students applying to PreK-8th grade should have their CPS ID available when they open their account. If you have an Activation Code, the CPS Student ID field will be automatically populated when you enter your Activation Code. Non-CPS students applying to grades PreK-4 can click a link on the online application site to request a CPS ID number.
- 3. If you forget your password and you use the 'Forget Password' function to reset it, check your spam folder if you do not see the reset email in your inbox.
- 4. The GoCPS site and the application site are available in both English and Spanish. Just click the 'Language' button in the top right corner of the page to select your preference.

#### **Roles & Responsibilities**

- 1. We want parents to be involved in and to lead the application process for their students.
- 2. If a parent would like their student's counselor to complete the application for them, they must complete a proxy form giving the counselor permission.
- 3. Proxy forms will be available at the beginning of the school year and counselors should not complete any part of the application on behalf of a family unless they have a signed proxy.
- 4. Even if a parent signs a proxy, counselors should consult with the family and keep them updated through the entire process.
- 5. Families should be engaged early and often in the process.

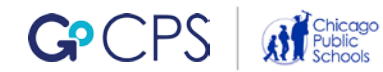

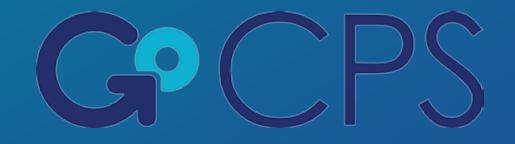

## **Contact Us**

## <span id="page-63-0"></span>**The CPS Office of Access and Enrollment is your central resource for support through the entire application process.**

If you have additional questions, we'd love to hear from you.

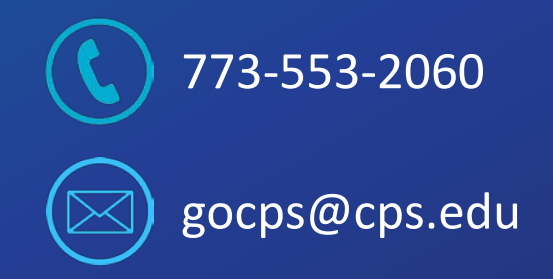